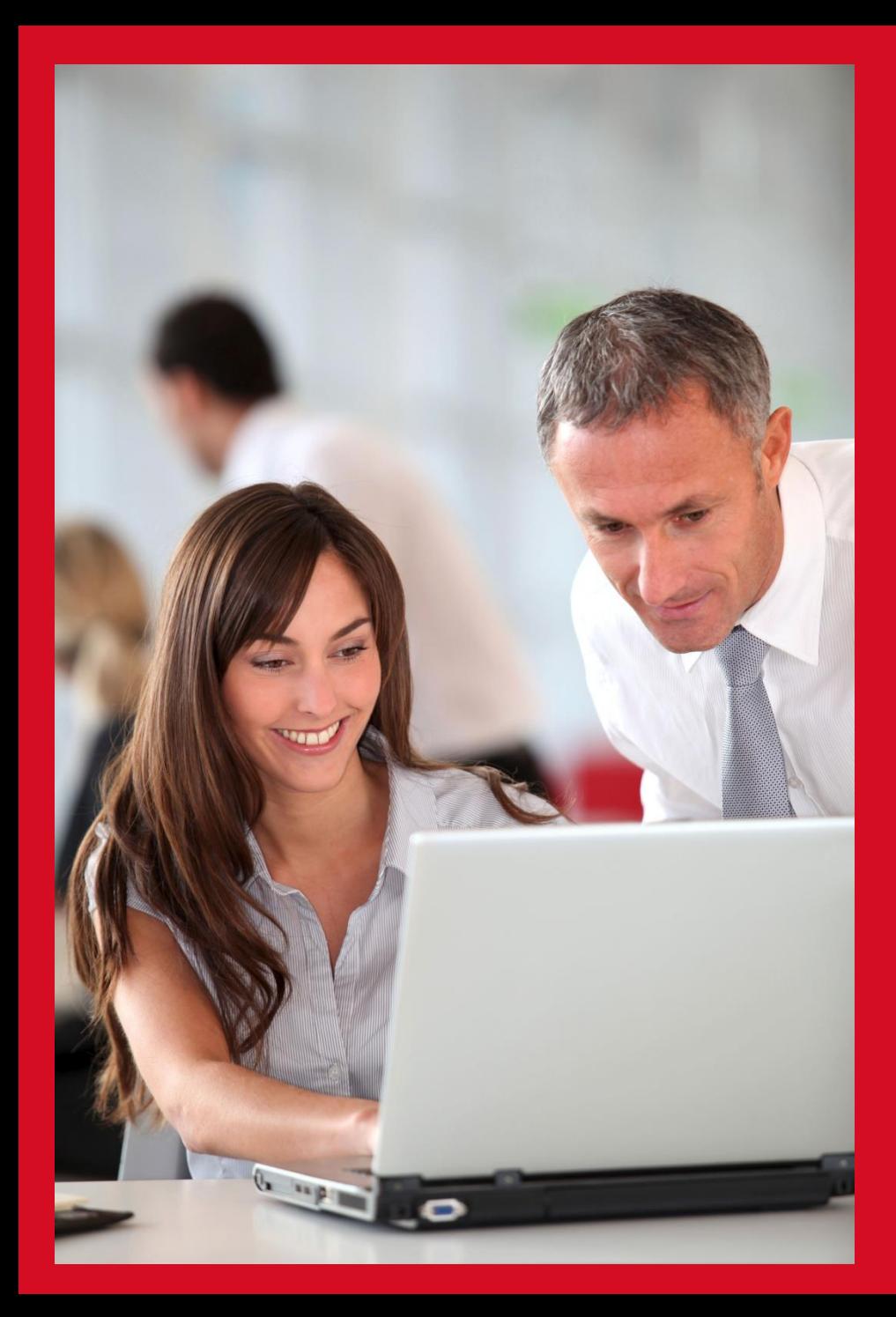

# **Votre espace client**

Guide d'utilisation de votre espace client entreprise

> **Santé Prévoyance Épargne Retraite**

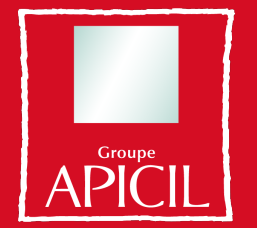

**Comme vous!** 

### **Sommaire**

- 01. Connexion et création de compte
- 02. Accueil
- 03. Profil utilisateur
- 04. Compte entreprise
- 05. Contrats
- 06. Cotisations
- 07. Gestion des salariés
- 08. Sinistres prévoyance
- 09. APICIL & Vous

### **01. Connexion et création de compte**

### **Activez votre 1.1 nouvel espace entreprise**

### **Étape**

Saisir votre numéro SIRET et un numéro de contrat pour vous identifier. 1<br>**1**<br>2<br>5<br>2<br>2

Cliquer sur

Suivant

**Étape** 

Remplir le formulaire avec les informations nécessaires à l'activation de votre espace client.

Valider en cliquant sur

Créer mon espace

#### **A savoir**

2016\_mars\_Tutoriel\_Espace\_Client\_Entreprise\_Client\_Entreprise\_v1

• L'adresse e -mail professionnelle demandée doit être différente de l'adresse e -mail communiquée lors de l'activation de l'Espace Client Particulier.

• Votre mot de passe doit contenir des chiffres et des lettres. Pour des raisons de sécurité, il doit être composé de 8 à 12 caractères, comprenant au moins deux lettres (a -z, A -Z) et deux chiffres (0 -9).

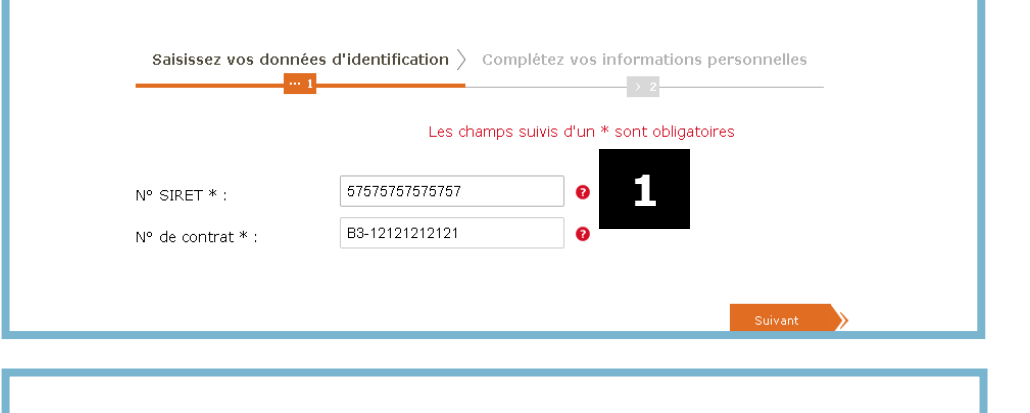

Saisissez vos données d'identification > Complétez vos informations personnelles

Bonjour Société XXX

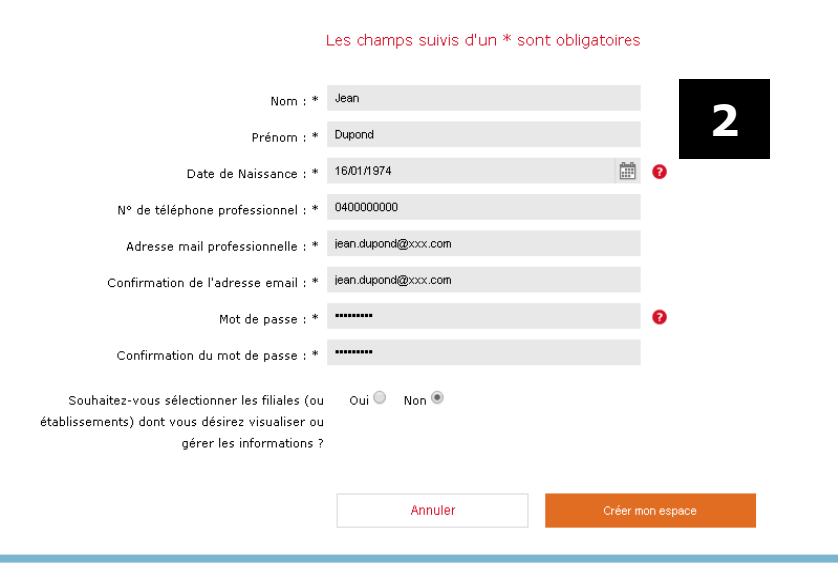

## **1.2 Gestion des droits**

A la création du compte, toutes les filiales (ou établissements) seront sélectionnées par défaut.

**visualisation** : pour accéder aux informations de la filiale dans votre espace (la coche **visualisation** est verte).

**gestion** : pour gérer les informations et les demandes de gestion de la filiale (ou établissement) dans votre espace (les **2 coches** sont vertes).

Pour terminer l'activation du compte, cliquer sur

Créer mon espace

#### **A savoir**

2016\_mars\_Tutoriel\_Espace\_Client\_Entreprise\_Client\_Entreprise\_v1

• Si les 2 coches restent grises, vous ne visualiserez aucune information sur la filiale (ou établissement) dans votre espace.

• Si l'une de vos filiales (ou établissements) active son compte, vous conserverez uniquement le «Mode visualisation ».

Souhaitez-vous sélectionner les filiales (ou Oui<sup>0</sup> Non O établissements) dont vous désirez visualiser ou gérer les informations ?

Veuillez activer pour chaque filiale (ou établissement) le mode souhaité. Pour pouvoir activer le mode édition, vous devez d'abord activer le mode visualisation.

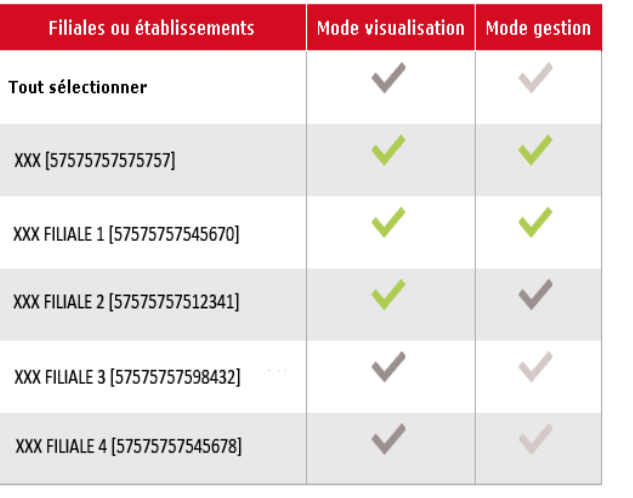

Annuler

Créer mon espace

## **Activation de 1.3votre compte**

Une fois votre compte créé, un e-mail est envoyé à l'adresse renseignée.

Ouvrez cet e-mail et cliquez sur le bouton pour activer votre compte.

Votre authentification est validée et une nouvelle fenêtre s'ouvre directement sur votre nouvel espace entreprise.

2016\_mars\_Tutoriel\_Espace\_Client\_Entreprise\_Client\_Entreprise\_v1

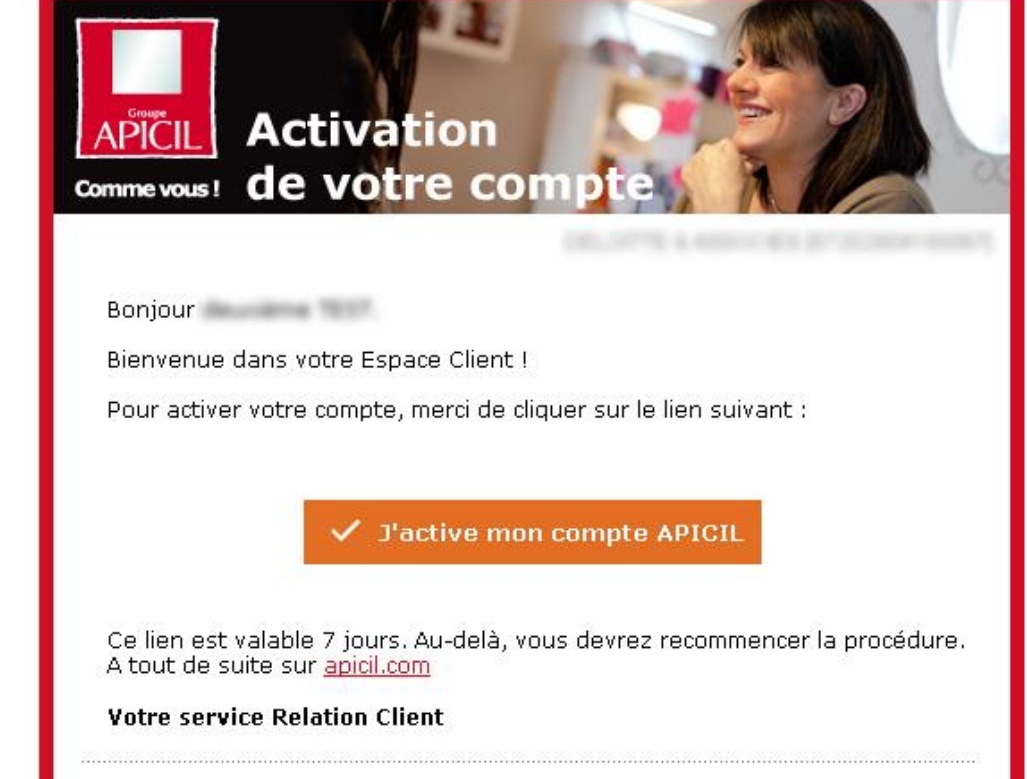

Ceci est un message automatique, merci de ne pas y répondre. Cette adresse ne peut pas être utilisée pour nous contacter

2016\_mars\_Tutoriel\_Espace\_Client\_Entreprise\_Client\_Entreprise\_v1

Vous ne pouvez pas créer un compte d'accès à l'espace entreprise et un compte d'accès à l'espace particulier **avec la même adresse e-mail**.

Si vous utilisez une adresse e-mail déjà référencée sur le site www.apicil.com, le message suivant s'affiche : « **Cette adresse est déjà associée à un compte** ».

Dans ce cas, il convient :

De modifier l'adresse e-mail utilisée dans votre espace client Particulier (renseignez votre adresse e-mail personnelle – rubrique mon profil / Mes informations personnelles).

D'utiliser une autre adresse e-mail pour l'espace entreprise (renseignez votre adresse e-mail professionnelle).

### **02. Accueil**

## **2.1 Page d'accueil**

La page d'accueil vous permet d'avoir une vue synthétique de votre espace client et des informations.

Les rubriques du menu sont accessibles dans le bandeau horizontal en haut de votre écran.

En cliquant sur  $\cdot$  vous pouvez accéder rapidement à la liste des établissements que vous gérez et changer Nouveau! d'espace client.

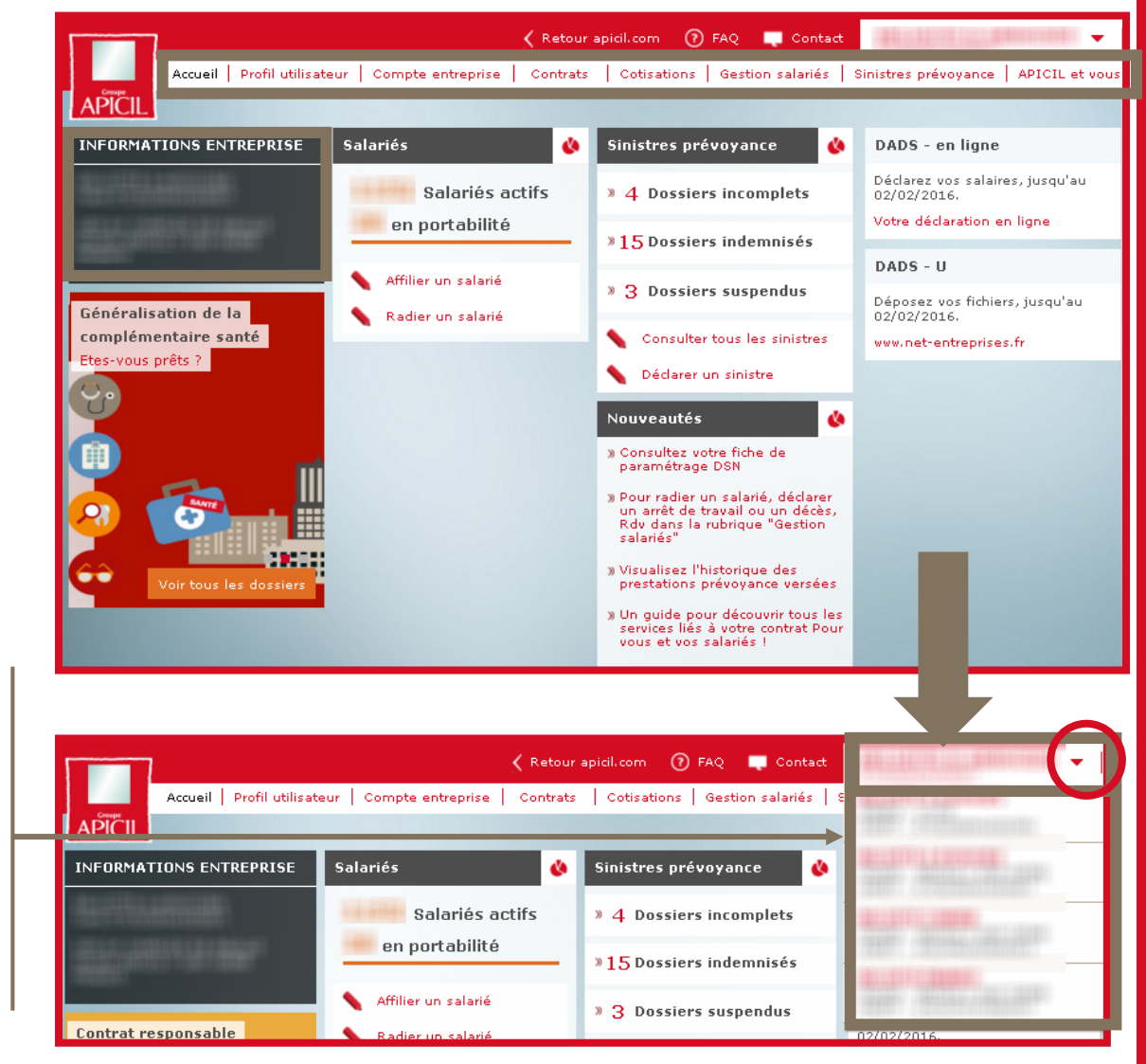

### **03. Profil utilisateur**

## **B.1** Modifier **l'adresse email**

Cette fonctionnalité vous permet de modifier votre identifiant /email.

Votre identifiant de connexion correspond à l'adresse email saisie lors de l'activation de votre compte.

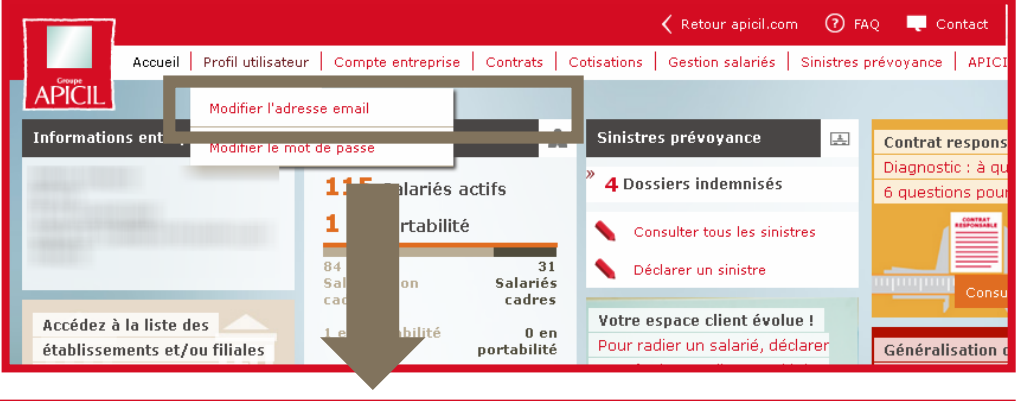

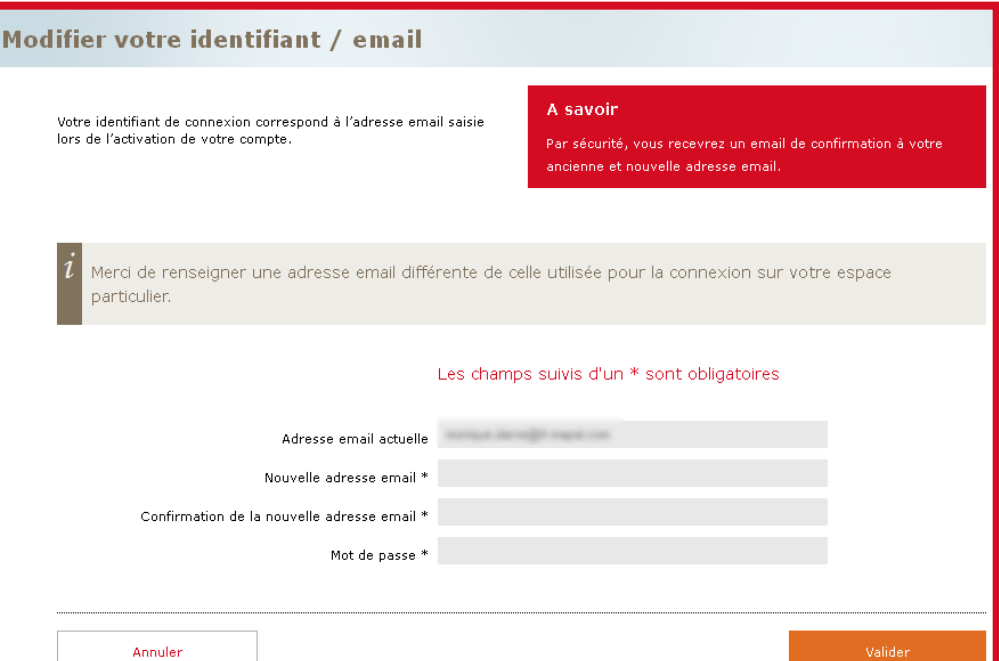

#### **A savoir**

2016\_mars\_Tutoriel\_Espace\_Client\_Entreprise\_Client\_Entreprise\_v1

• L'adresse e-mail professionnelle demandée doit être différente de l'adresse e-mail communiquée lors de l'activation de l'Espace Client Particulier.

## **B.2** Modifier le mot **de passe**

Cette fonctionnalité vous permet de modifier votre mot de passe.

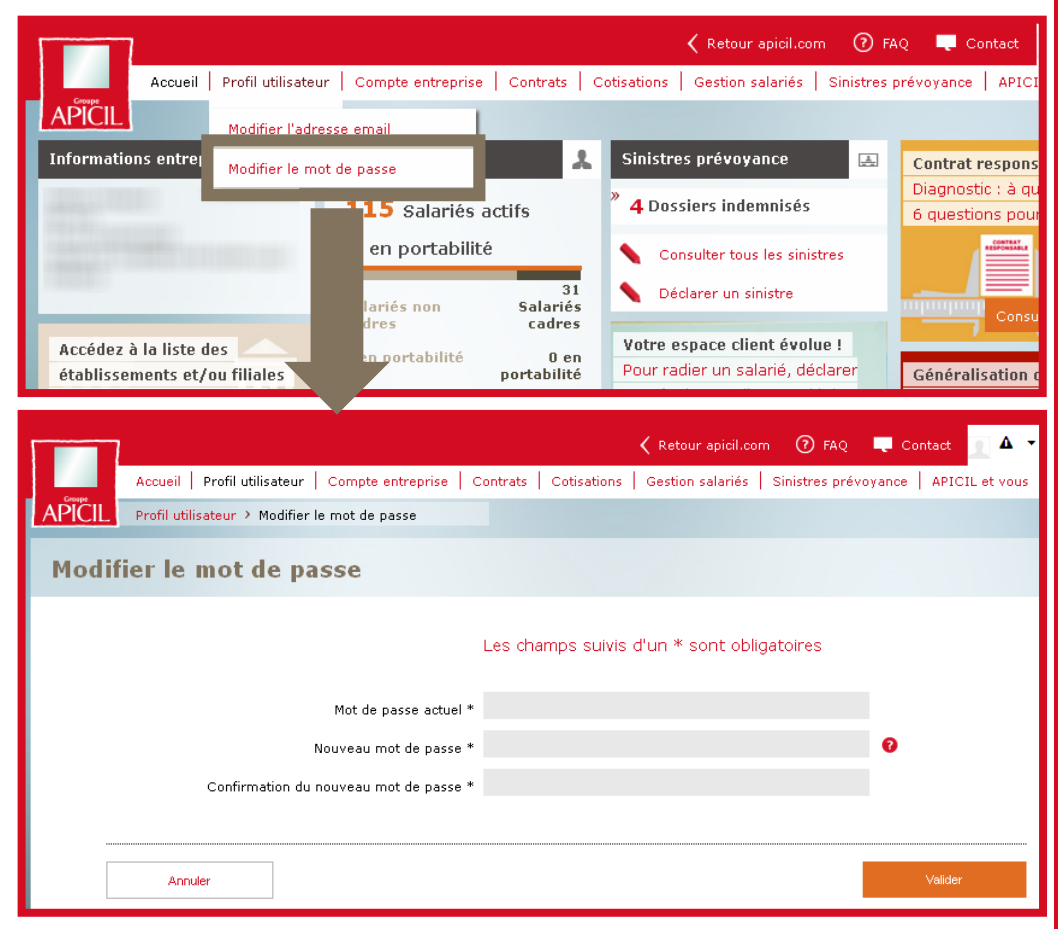

#### **A savoir**

2016\_mars\_Tutoriel\_Espace\_Client\_Entreprise\_Client\_Entreprise\_v1

•Votre mot de passe doit contenir des chiffres et des lettres. Pour des raisons de sécurité, il doit être composé de 8 à 12 caractères, comprenant au moins deux lettres (a-z, A-Z) et deux chiffres (0-9).

### **04. Compte entreprise**

### **Visualiser les informations 4.1 de votre entreprise**

Pour retrouver les informations et coordonnées de votre entreprise, sélectionner « Visualiser les informations entreprise » dans le menu « Compte entreprise ».

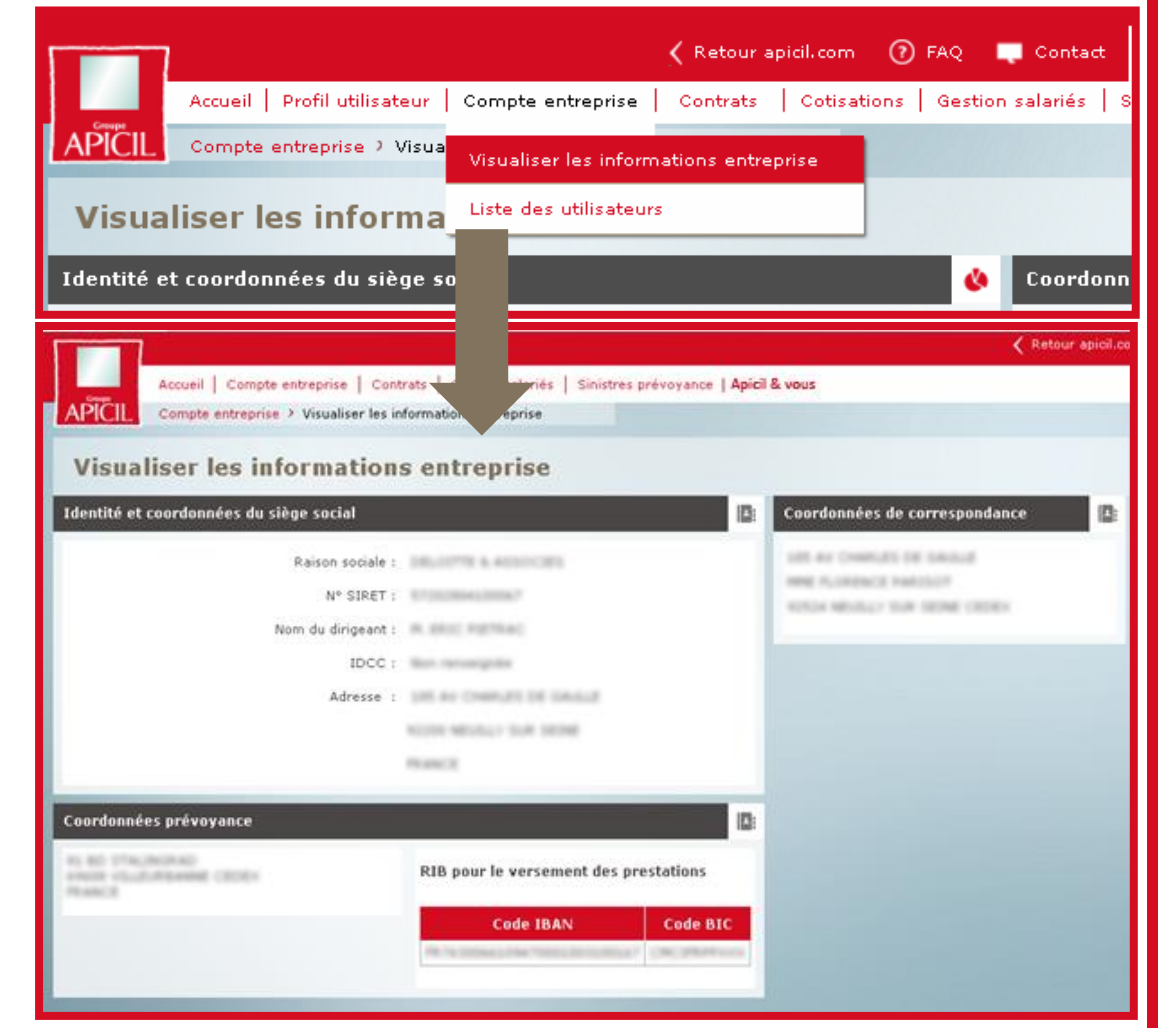

## **Liste des 4.2 utilisateurs**

Cette fonctionnalité vous permet de visualiser les utilisateurs qui ont choisi de gérer l'établissement dont l'espace client est affiché.

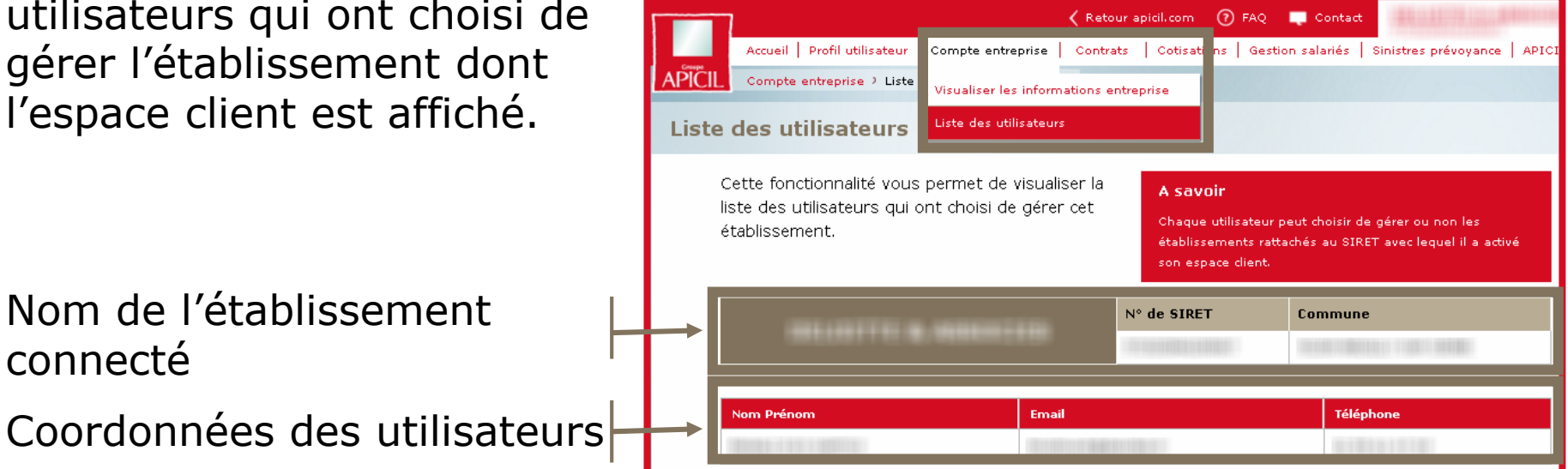

2016\_mars\_Tutoriel\_Espace\_Client\_Entreprise\_Client\_Entreprise\_v1

connecté

### **05. Contrats**

## **Liste des 5.1 contrats**

2016\_mars\_Tutoriel\_Espace\_Client\_Entreprise\_Client\_Entreprise\_v1

Pour accéder à la liste de vos contrats santé et/ou prévoyance.

Par défaut, les contrats résiliés ne sont pas affichés, mais il est possible de les visualiser en cliquant sur +

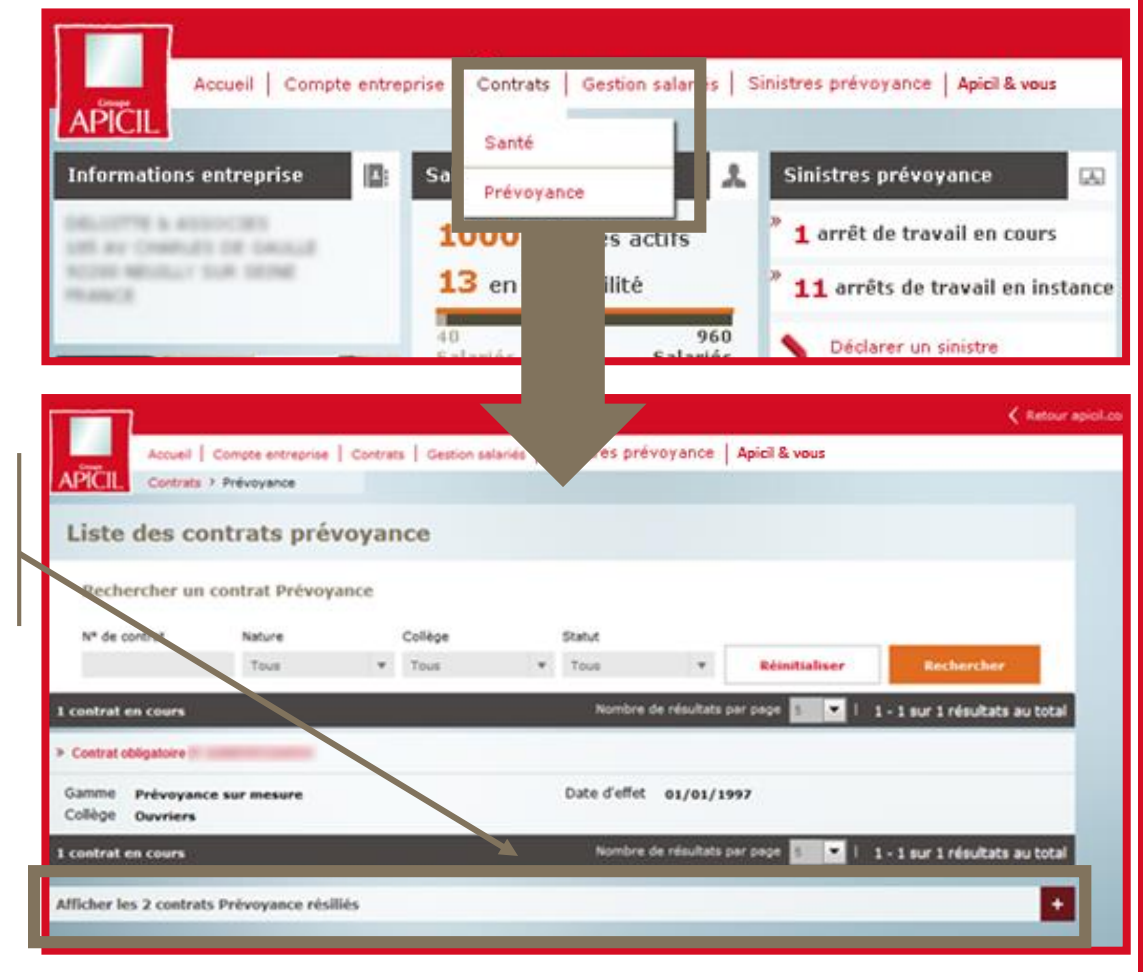

## **Détail d'un 5.2 contrat**

Pour en visualiser le détail, cliquer sur un contrat.

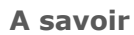

• Vous ne pouvez pas voir le détail des contrats facultatifs (exceptés ceux pour lesquels votre entreprise verse une cotisation).

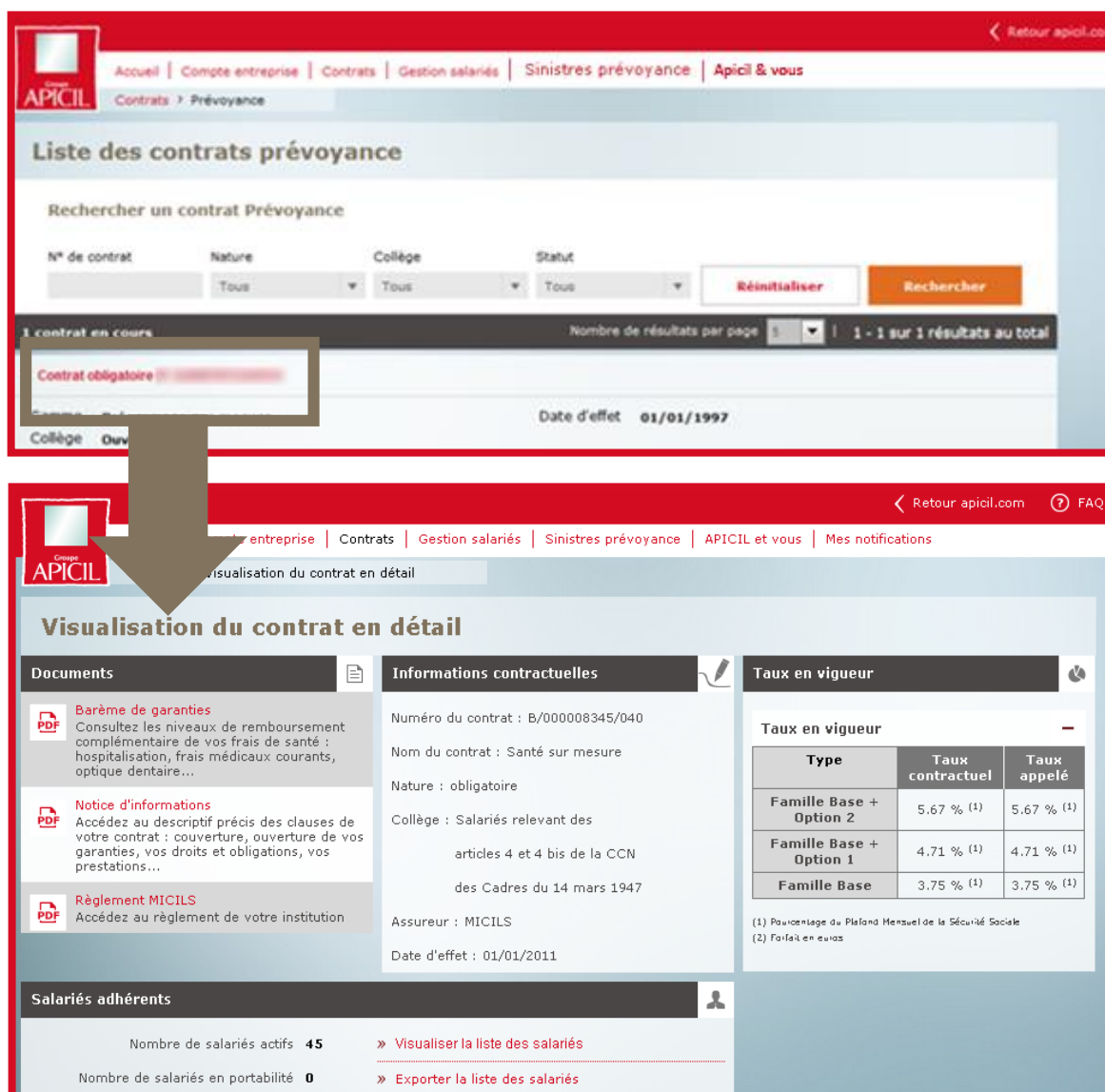

### **06. Cotisations**

## **Visualiser les 6.1 cotisations**

Cette rubrique vous permet de visualiser les cotisations Santé et/ou Prévoyance déclarées et consulter la synthèse des paiements effectués.

Détail de vos cotisations déclarées

**Statut** : "en instance" =>une cotisation non réglée ou partiellement réglée. "soldée" =>une cotisation réglée en totalité.

Synthèse de vos paiements par chèque, télérèglement

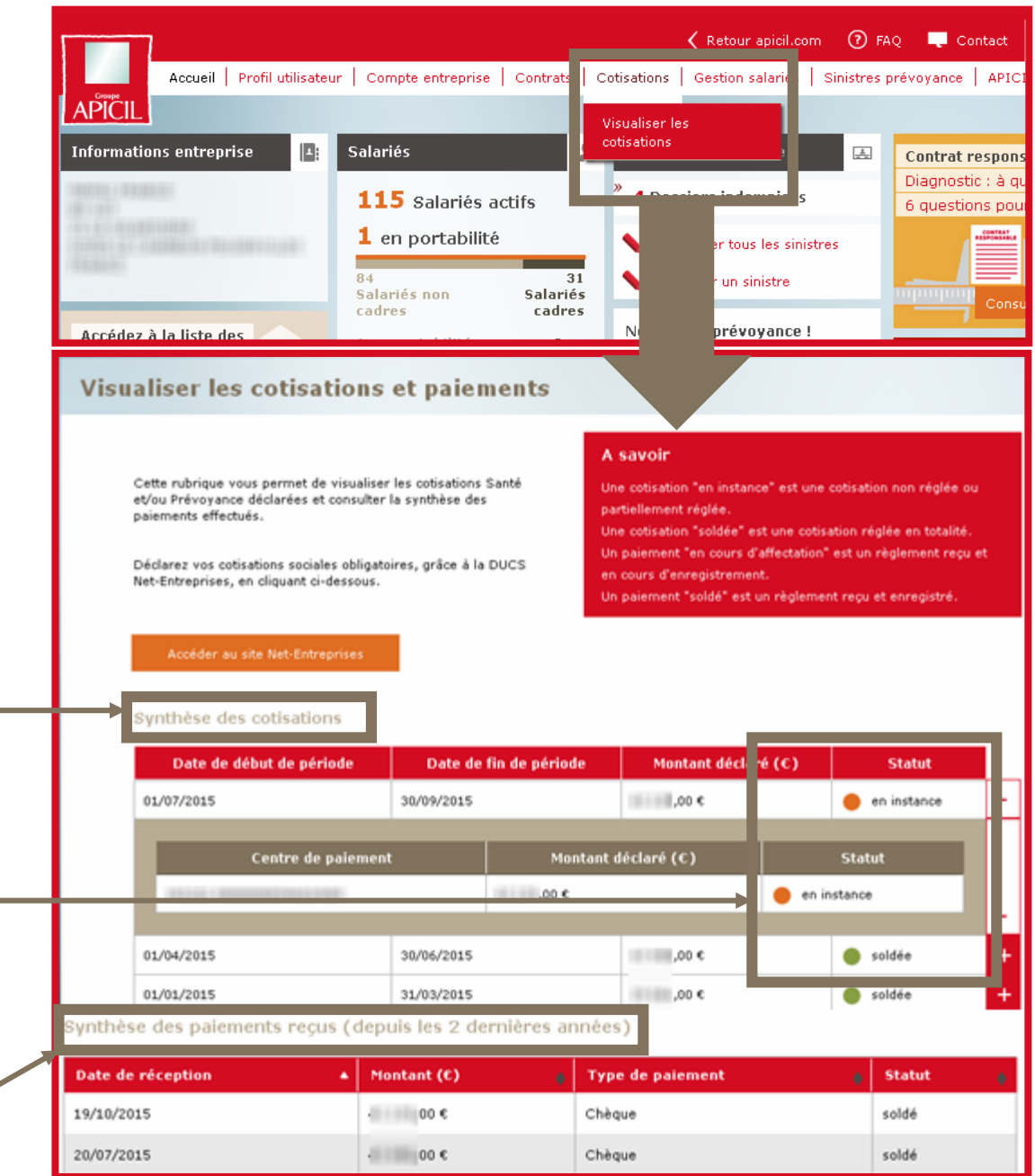

### **07. Gestion des salariés**

## **Visualiser/gérer 7.1 un salarié (1/3)**

Accessible depuis le menu « Gestion salariés », cette fonctionnalité permet de rechercher un salarié selon plusieurs critères et d'accéder aux informations détaillées du salarié sélectionné.

**Statut** : lorsque vous cochez la case « radié », la case « en portabilité » est aussi cochée par défaut, mais elle peut ensuite être décochée.

Cliquer sur le nom d'un salarié pour accéder au détail de ses informations.

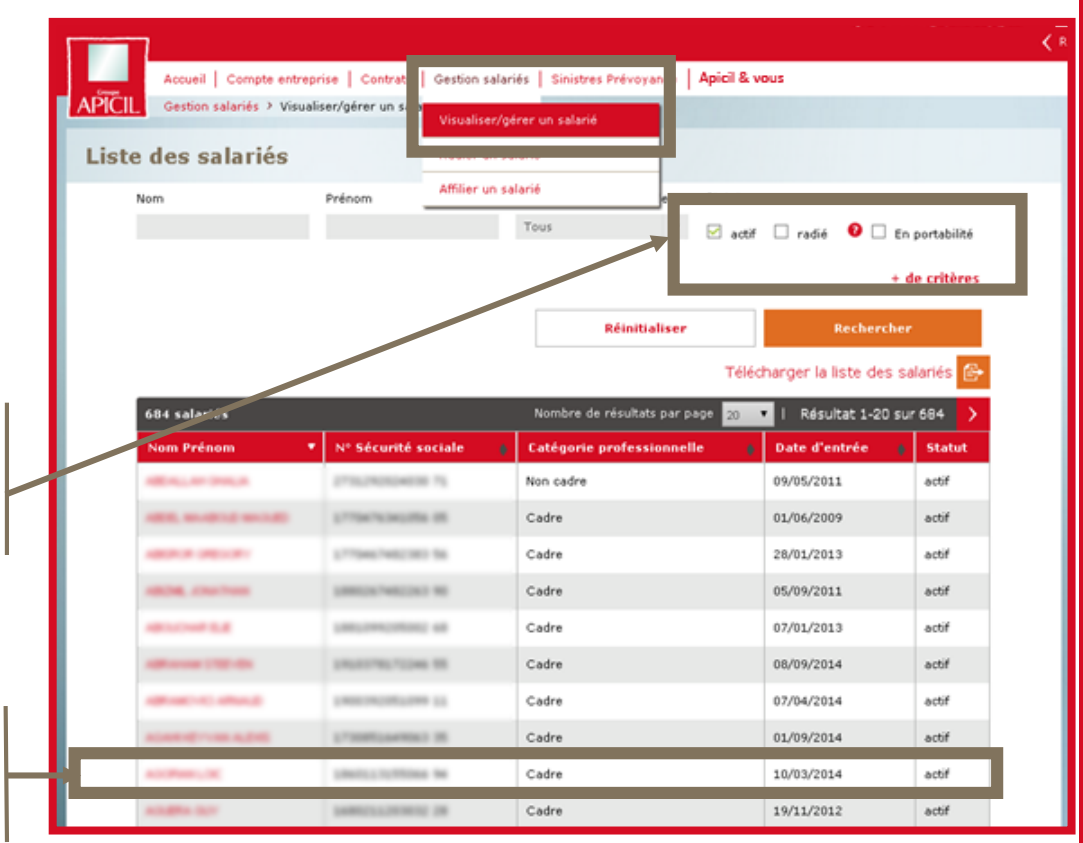

## **Visualiser/gérer 7.1 un salarié (2/3)**

La page de détail d'un salarié affiche ses informations personnelles, ses bénéficiaires et les contrats qu'il a souscrits.

Pour visualiser le détail des bénéficiaires santé ainsi que les contrats et cotisations, cliquer sur +

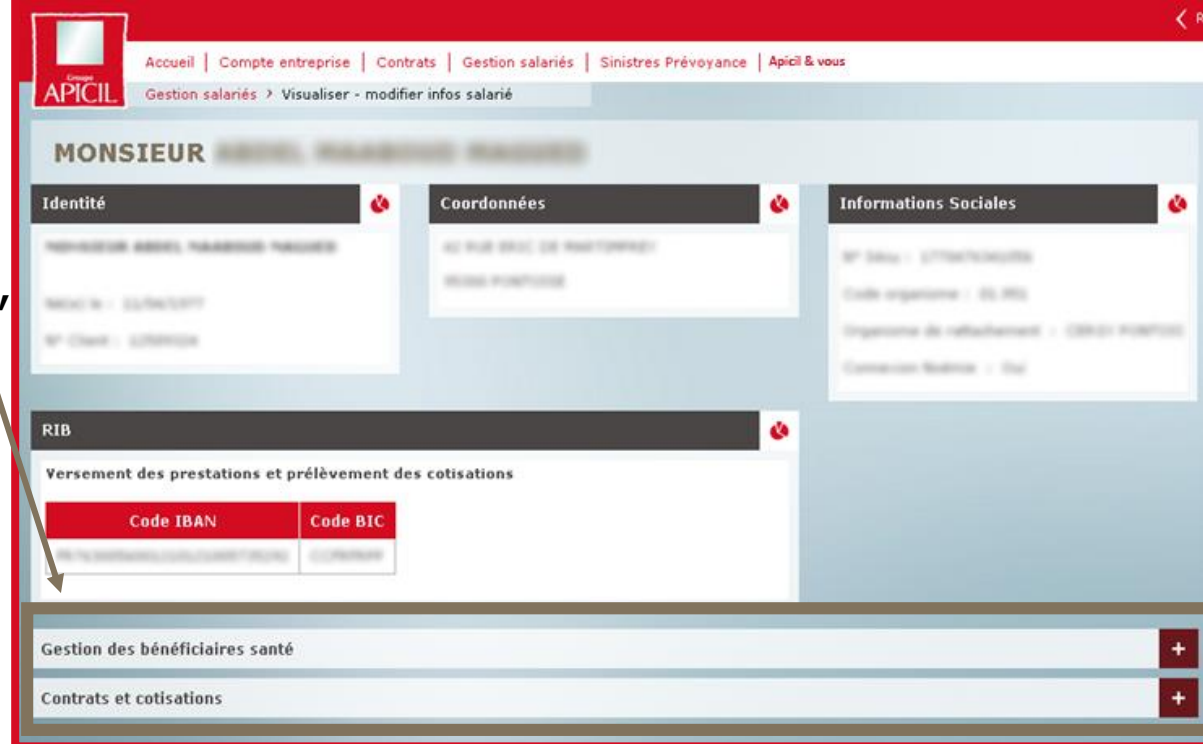

## **Visualiser/gérer 7.1 un salarié (3/3)**

Visualisation des contrats et cotisations :

Visualisation des bénéficiaires santé :

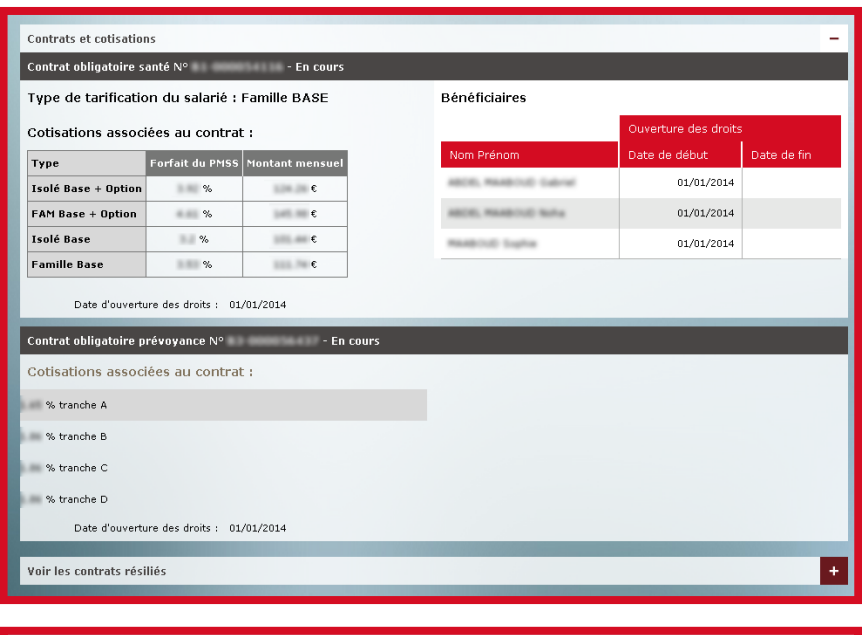

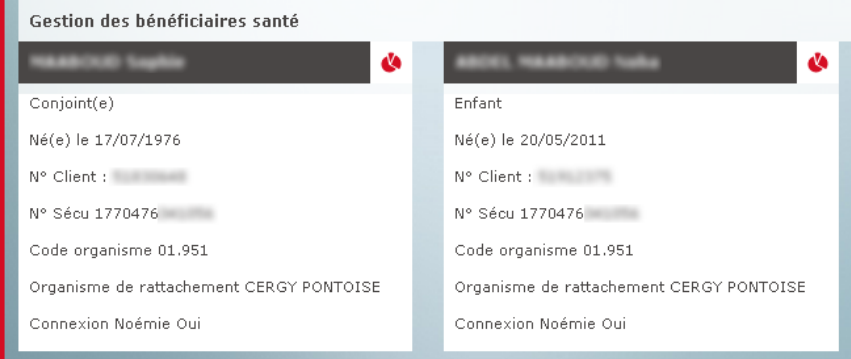

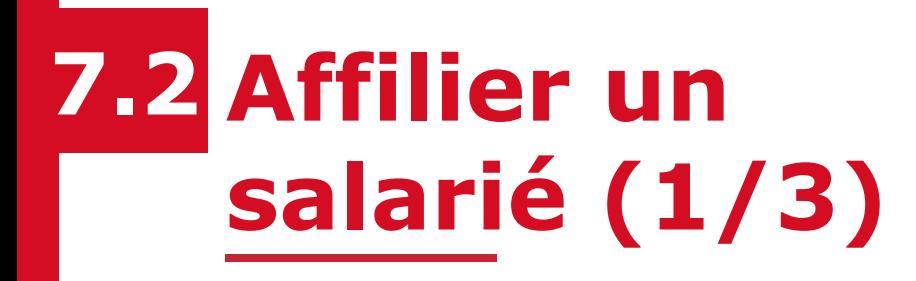

Cette fonctionnalité est accessible depuis :

- le menu « Gestion salariés »
- la page d'accueil

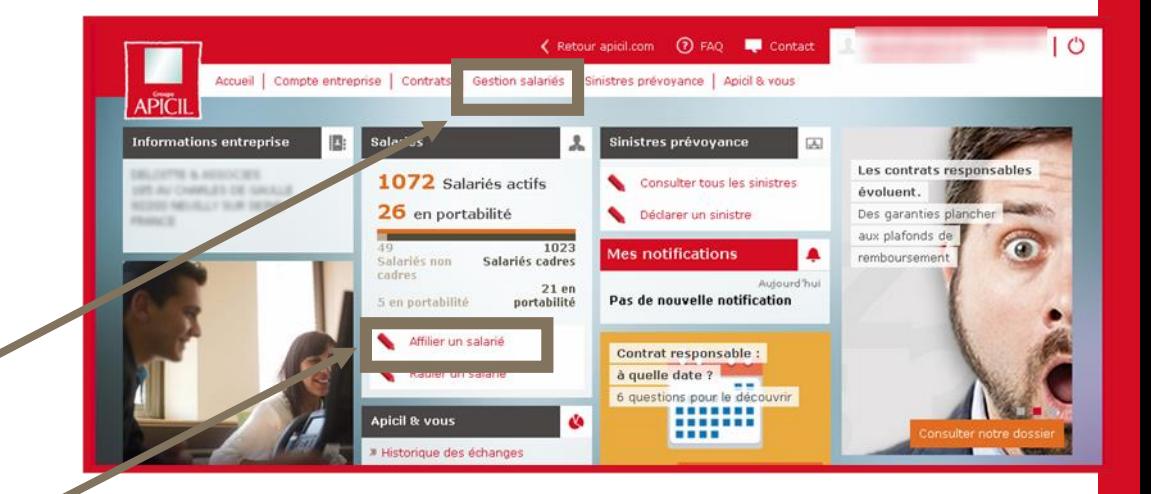

#### Affilier un salarié

Ce service vous nermet de nous communiquer la date et le motif de l'adhésion d'un salarié afin de garantir l'ouverture de ses droits. L'adhésion sera traitée par nos services de gestion dans un délai de 5 jours.

A savoir

Si votre/vos contrat(s) est (sont) géré(s) par un délégataire de<br>gestion, merci de le contacter pour toute adhésion de salarié.

» Plus d'information sur l'affiliation/radiation d'un salarié

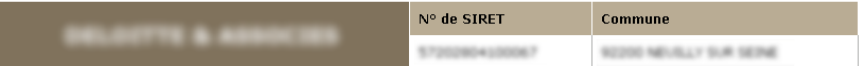

#### Les champs suivis d'un \* sont obligatoires

Nom et Prénom de la personne à contacter Adresse mail de la personne à contacter ' N° de téléphone de la personne à contacter \*

Afin de valider votre demande d'affiliation, merci de nous transmettre les documents suivants :

Affiliation Individuelle pour les membres de la famille Affiliation Individuelle pour le salarié

## **7.2** Affilier un **salarié (2/3)**

Renseigner les coordonnées de la personne en charge de l'affiliation dans votre entreprise.

Les bulletins d'affiliation sont téléchargeables.

Attacher les documents d'affiliation remplis avec les informations des personnes à affilier en cliquant sur Parcourir...

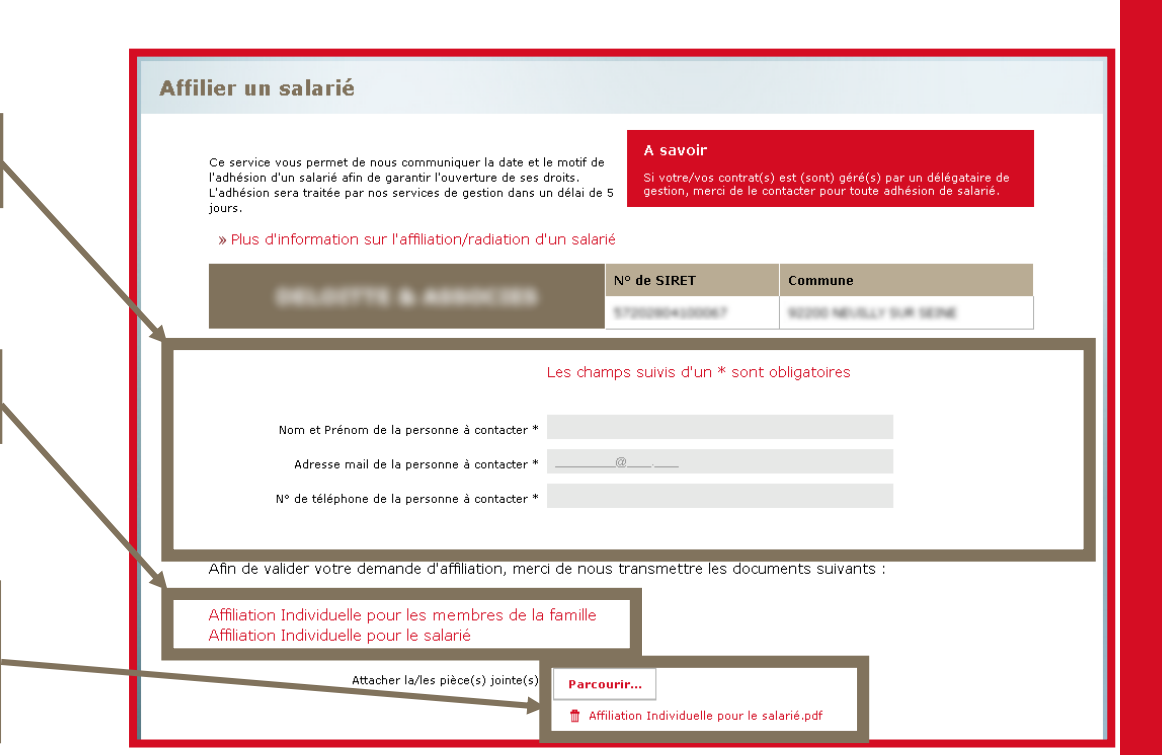

Valider le formulaire.

## **7.2** Affilier un **salarié (3/3)**

Un message de confirmation s'affiche et un e-mail vous est envoyé pour vous indiquer la prise en compte de votre demande d'affiliation.

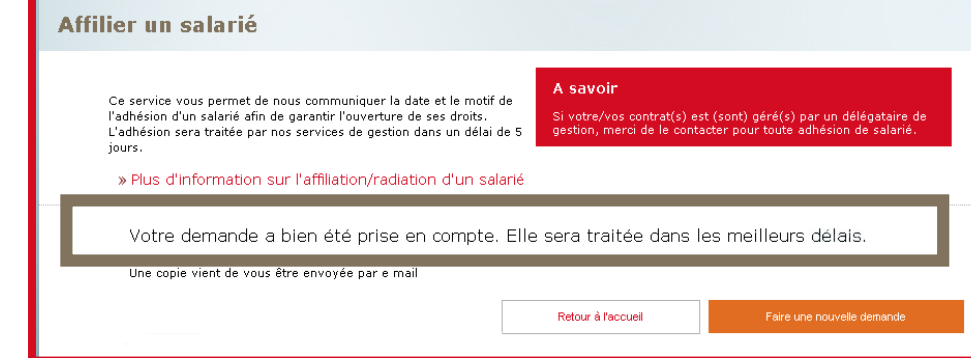

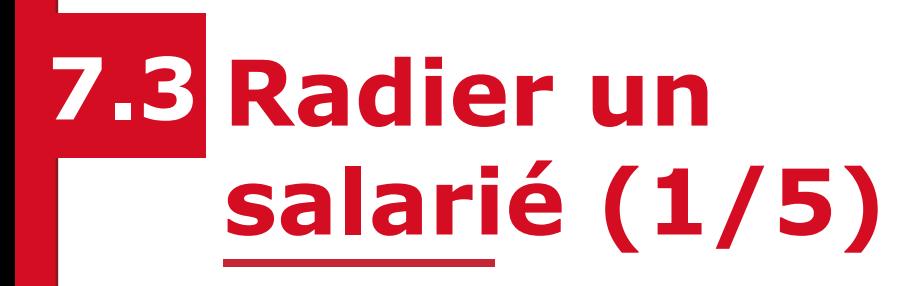

Cette fonctionnalité est accessible depuis :

- la page d'accueil
- le menu « Gestion salariés »

Sélectionner le salarié concerné

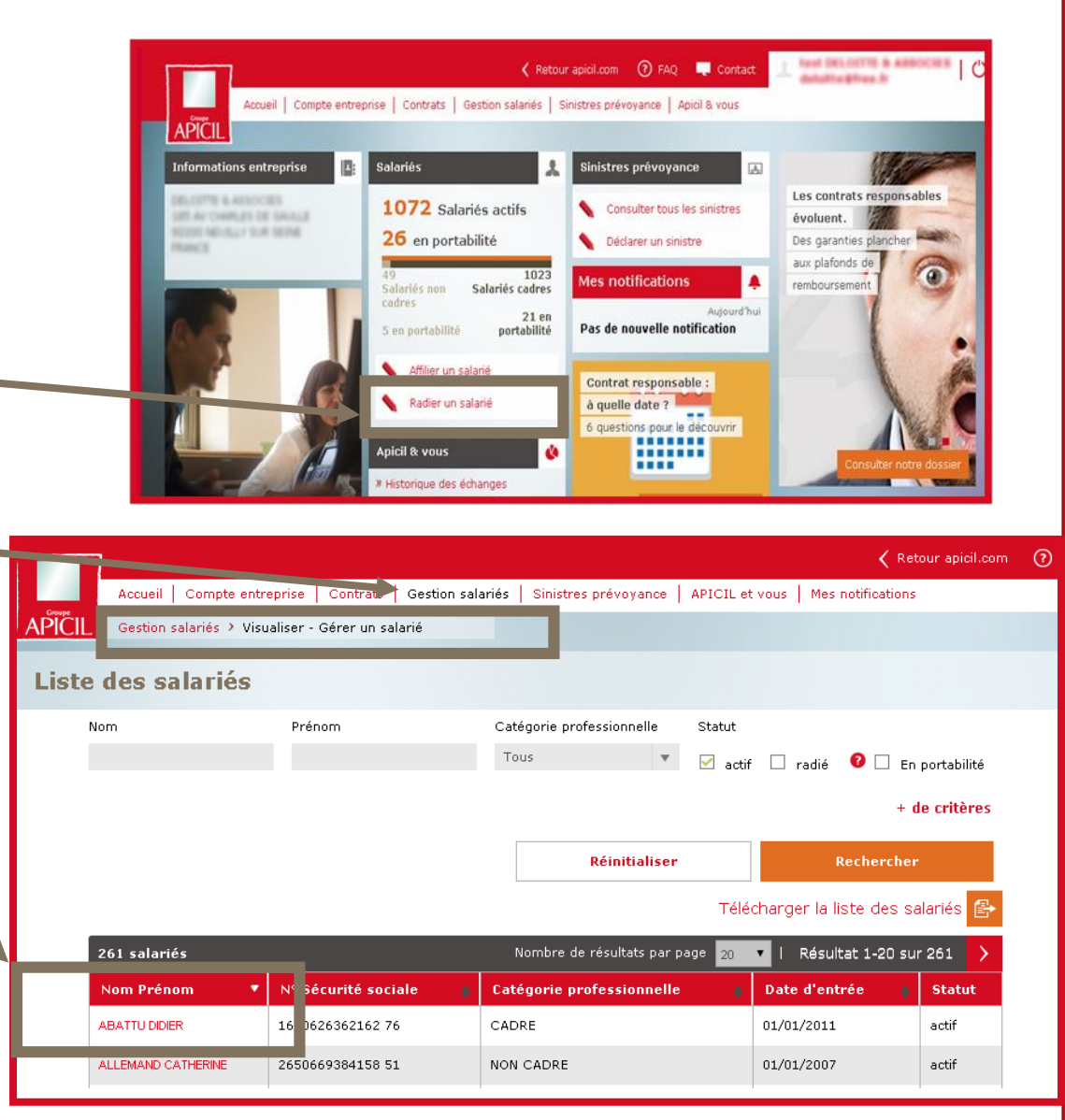

# **7.3 Radier un salarié (2/5)**

A partir de la fiche du salarié :

Cliquez sur « Radier le salarié »

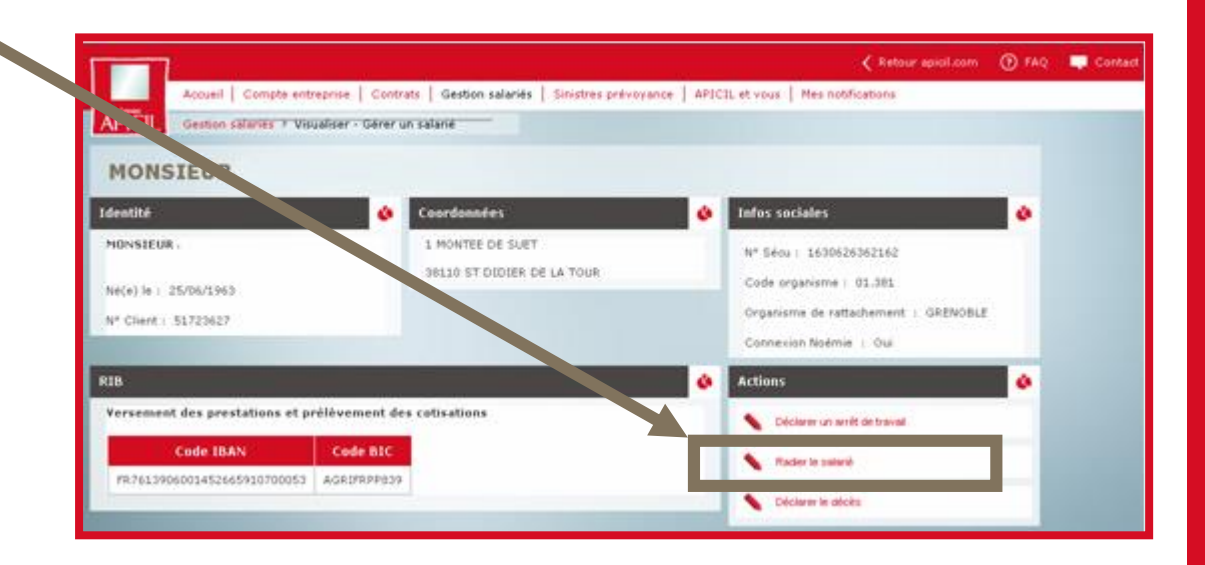

## **7.3 Radier un salarié (3/5)**

Les informations du salarié sélectionné figurent dans le formulaire.

Renseigner ensuite la date et le motif de la radiation.

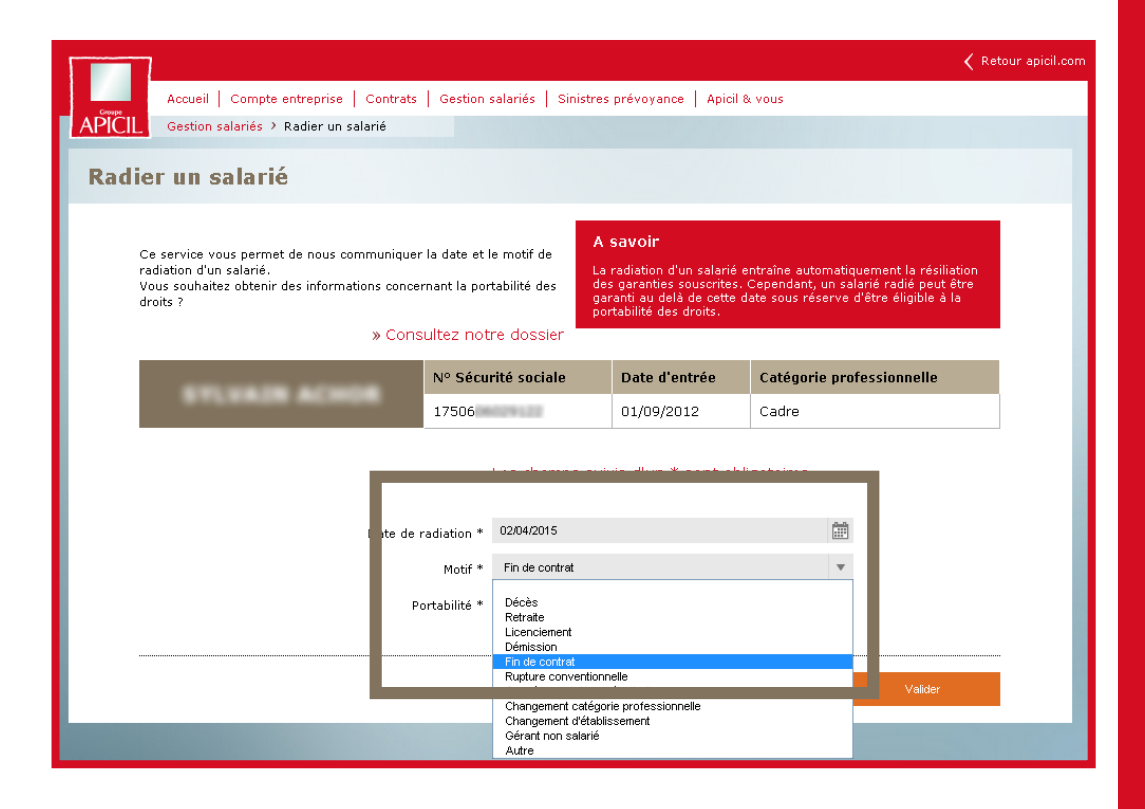

# **7.3 Radier un salarié (4/5)**

Selon le motif, vous pouvez déclarer la portabilité des droits.

Le bulletin de portabilité est téléchargeable. Vous pouvez le remplir et l'attacher comme pièce jointe à votre demande de radiation.

Nom de la pièce jointe ajoutée.

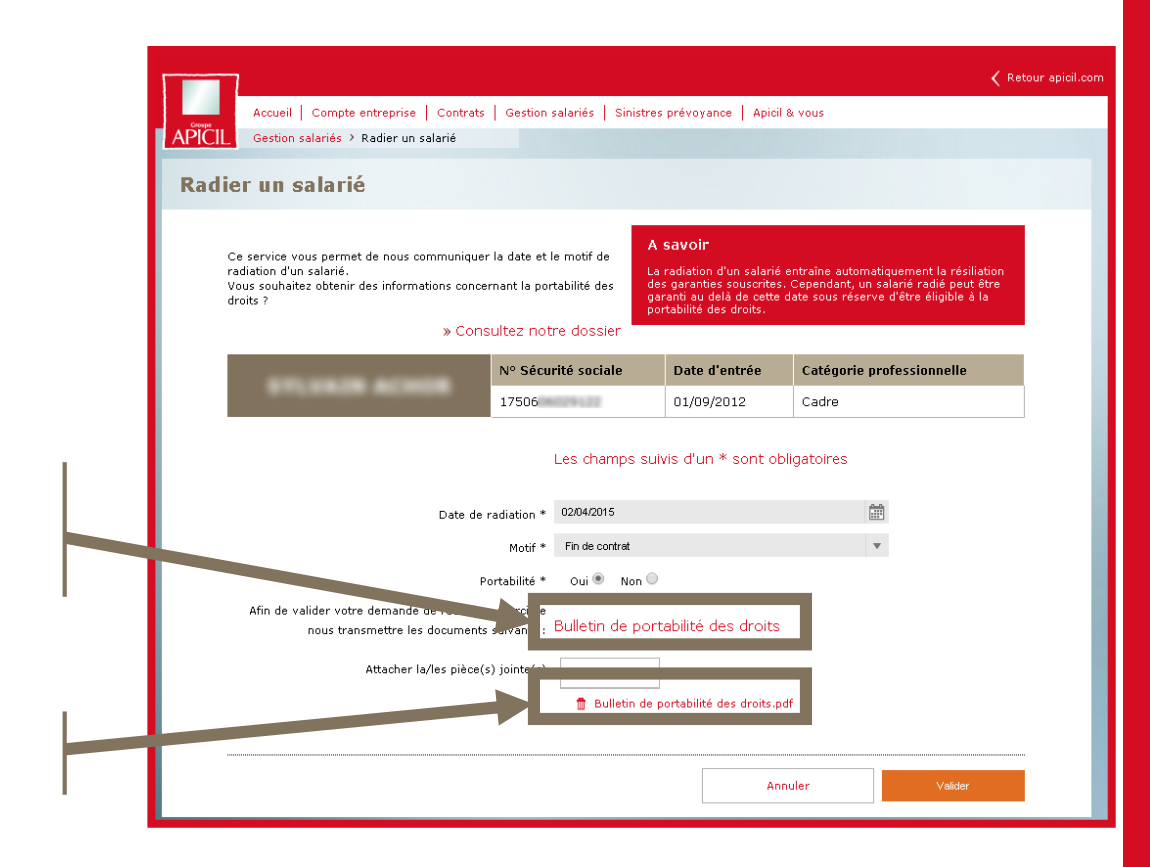

## **7.3 Radier un salarié (5/5)**

Après avoir complété le formulaire et attaché vos documents, vous pouvez valider.

Un message de confirmation s'affiche à l'écran.

Vous recevez également un e-mail récapitulatif.

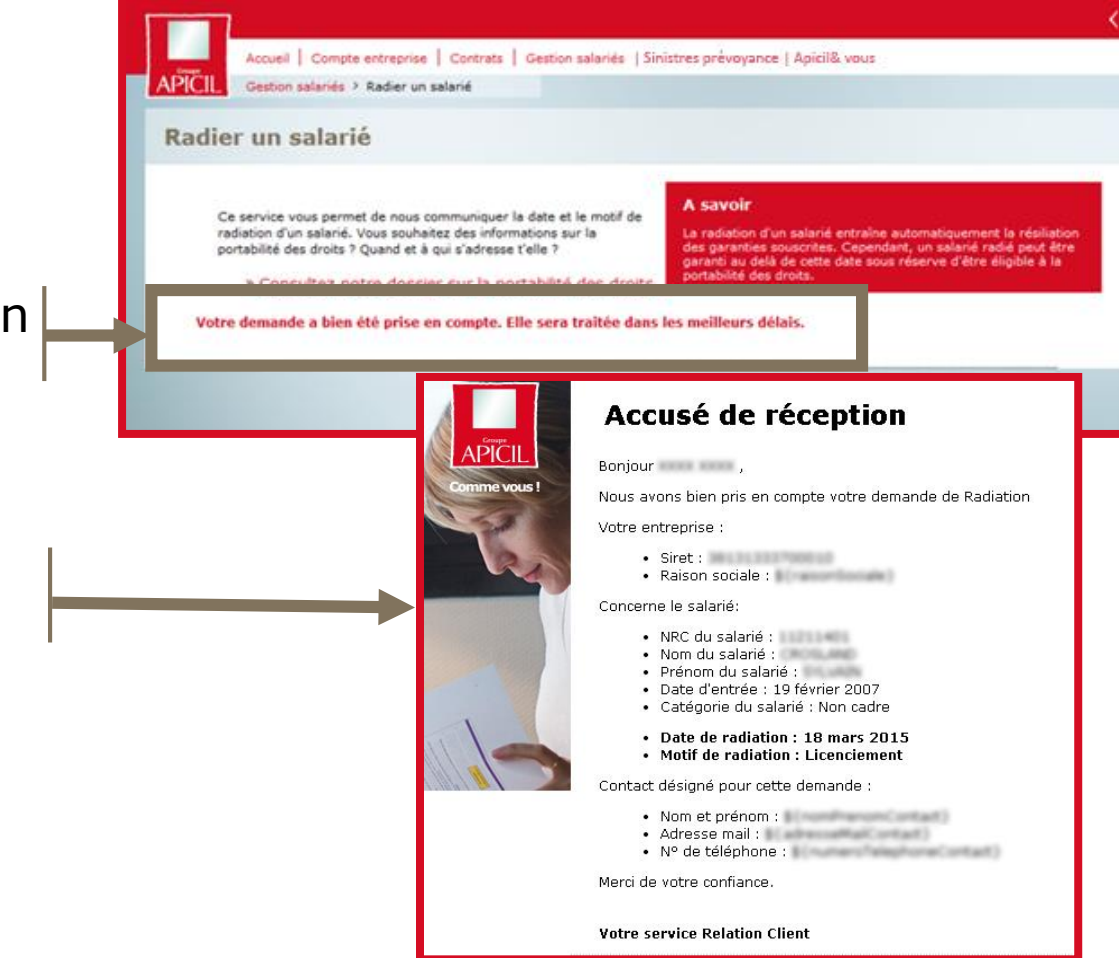

## **08. Sinistres prévoyance**

### **Visualiser les sinistres 8.1 de votre entreprise**

Cette fonctionnalité est accessible depuis le menu « Sinistres Prévoyance » ou la page d'accueil.

Vous pouvez visualiser la liste des sinistres « indemnisés » ou « en cours » de vos salariés.

Sélectionner dans le sous-menu « Visualiser la liste des sinistres ».

Par défaut, tous les sinistres s'affichent.

Des critères de filtres sont disponibles pour affiner la recherche et la liste des résultats affichés.

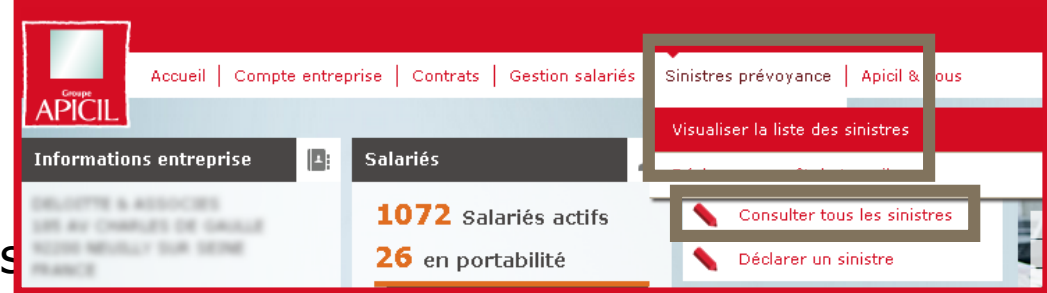

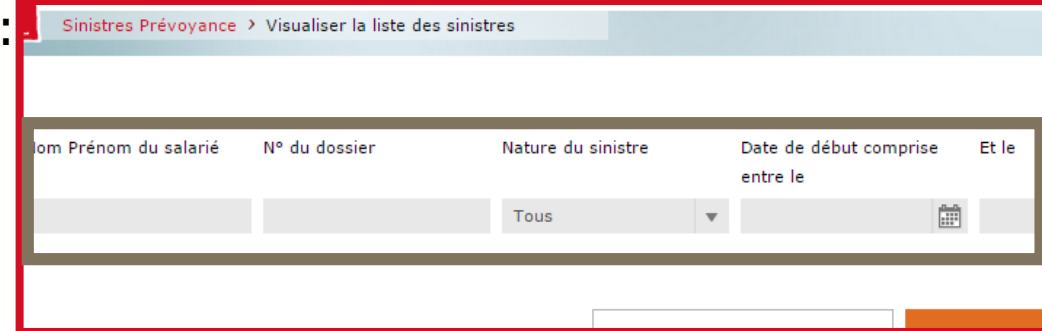

## 8.2 Compléter un dossier **prévoyance (1/2)**

Dans la liste des sinistres (cf. « Visualiser un sinistre »), lorsque l'état du sinistre est « suspendu » ou incomplet ».

En cliquant sur

- Vous pouvez ajouter des documents pour compléter le dossier.

- Vous avez un message indiquant que vous avez transmis les documents nécessaires au traitement de ce dossier prévoyance et qu'il est en cours d'instruction.

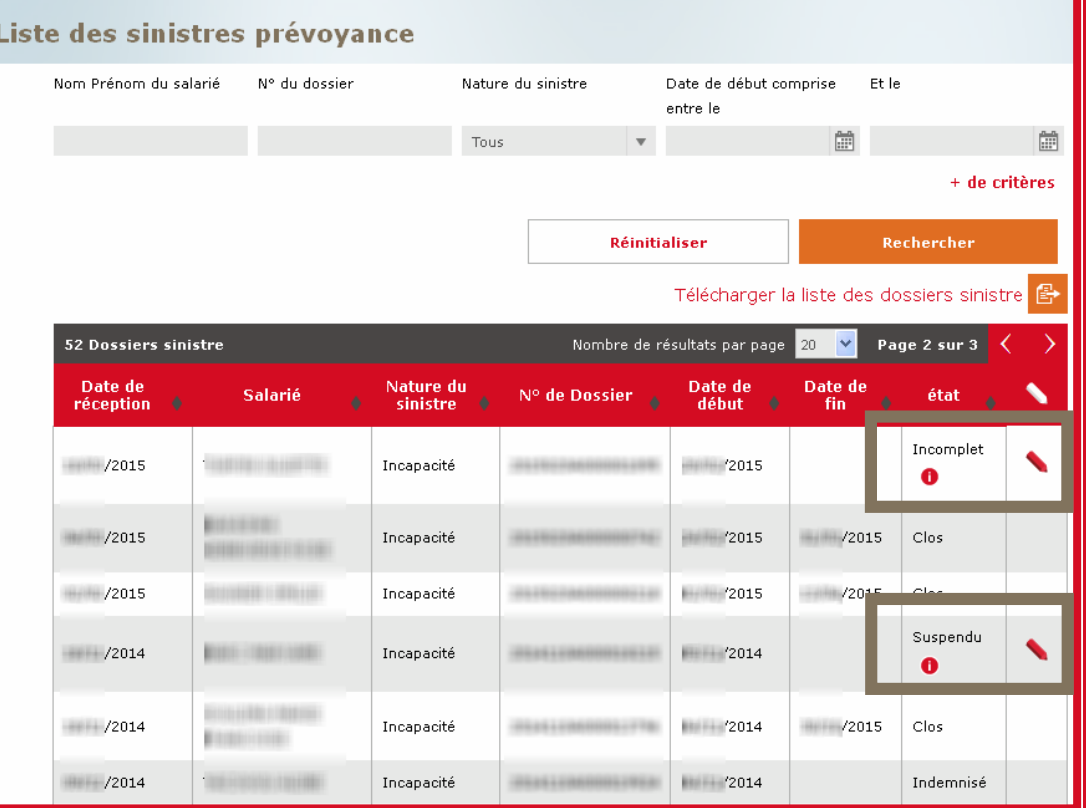

## 8.2 Compléter un dossier **prévoyance (2/2)**

Indiquer les coordonnées de la personne à contacter dans votre entreprise.

Pour ajouter votre justificatif, cliquer sur le nom de la pièce à joindre et sélectionner le document dans les dossiers de votre ordinateur.

**Compléter un dossier prévovance** 

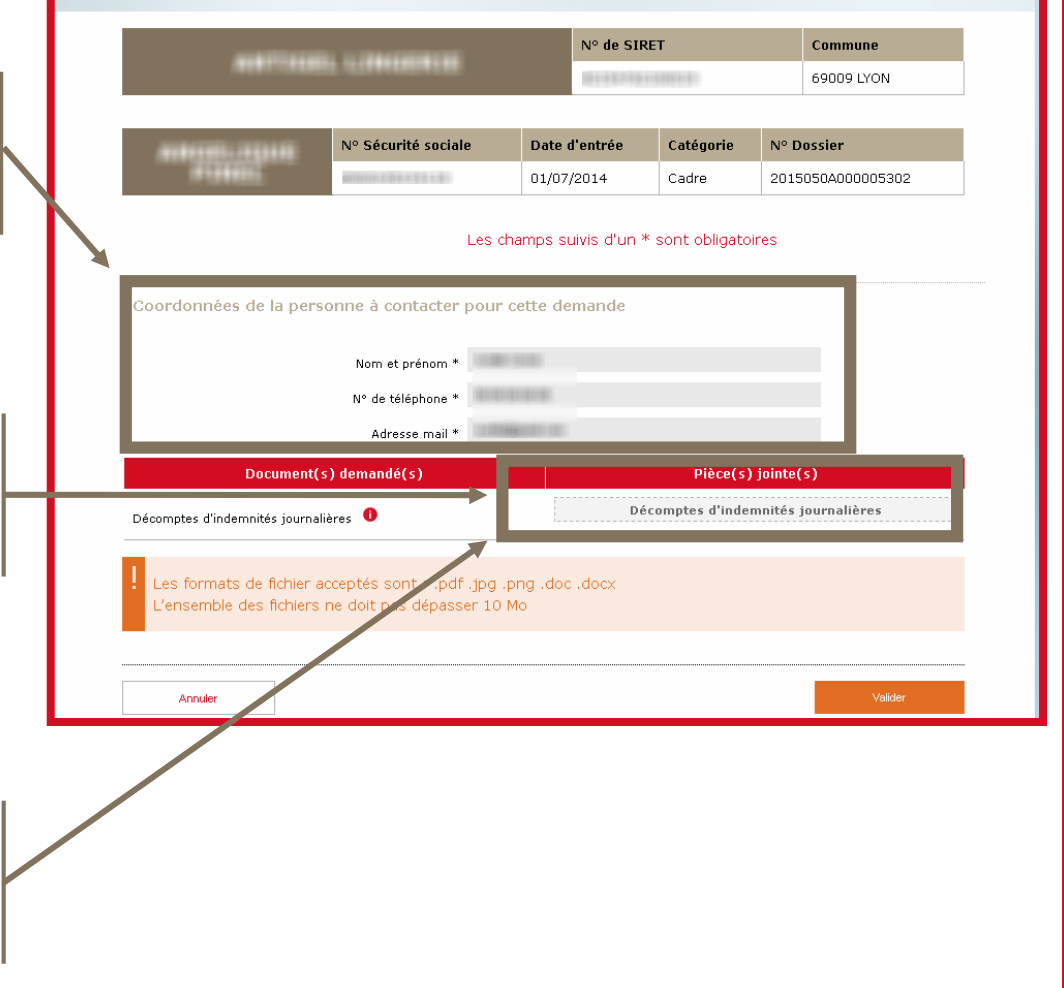

#### **A savoir :**

• Vous pouvez faire glisser votre document directement dans le cadre de la pièce à joindre.

## **Déclarer un arrêt 8.3 de travail (1/2)**

Cette fonctionnalité est accessible depuis la page d'accueil.

Vous pouvez déclarer l'arrêt de travail d'un de vos salariés.

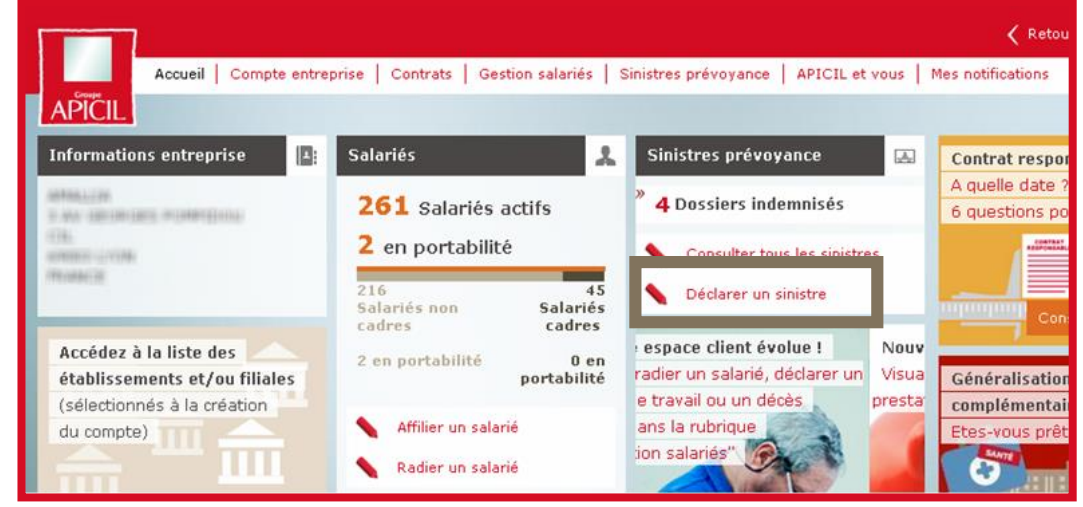

## **Déclarer un arrêt 8.3 de travail (2/2)**

Pour déclarer un arrêt de travail, indiquer les coordonnées de la personne à contacter dans votre entreprise et joindre la déclaration de sinistre.

La « Déclaration de sinistre et de salaires APICIL Prévoyance » est téléchargeable. Compléter la déclaration et la joindre au formulaire en cliquant sur Parcourir...

Pour vous aider à compléter votre déclaration de sinistre, consultez la «notice explicative ».

Cliquer sur valider pour envoyer votre déclaration.

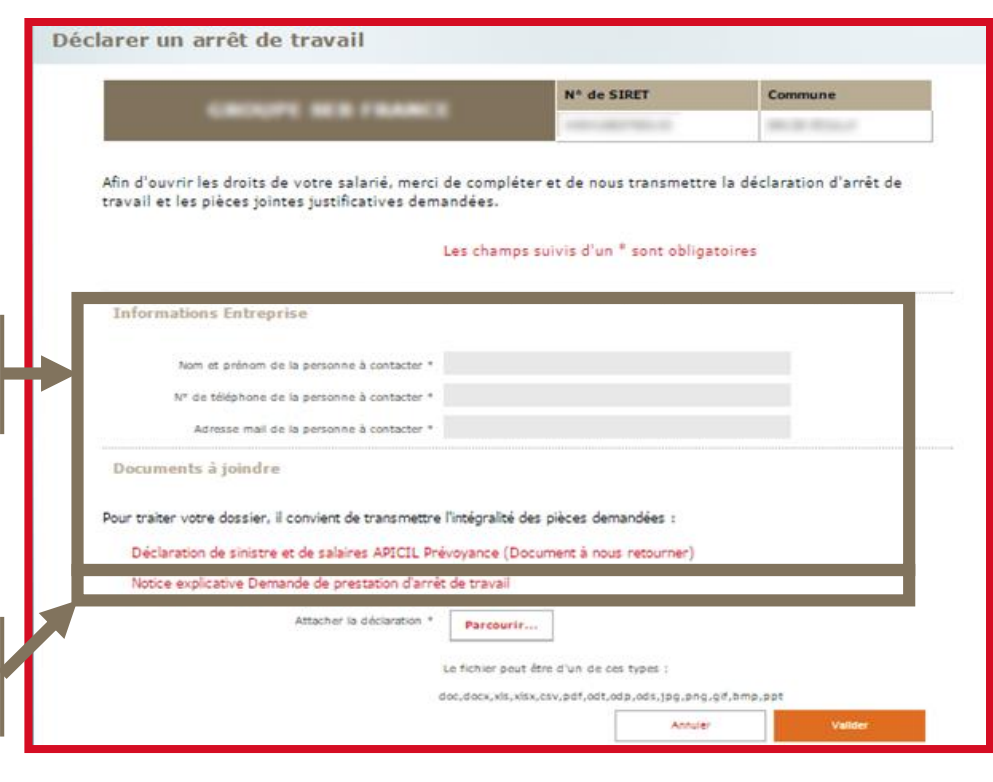

## **Visualiser l'historique 8.4 des prestations versées**

Cette fonctionnalité est accessible depuis le menu « Sinistres prévoyance ».

Vous pouvez visualiser l'ensemble des prestations versées par salarié.

#### **A savoir :**

• Affichage des paiements sur 6 mois.

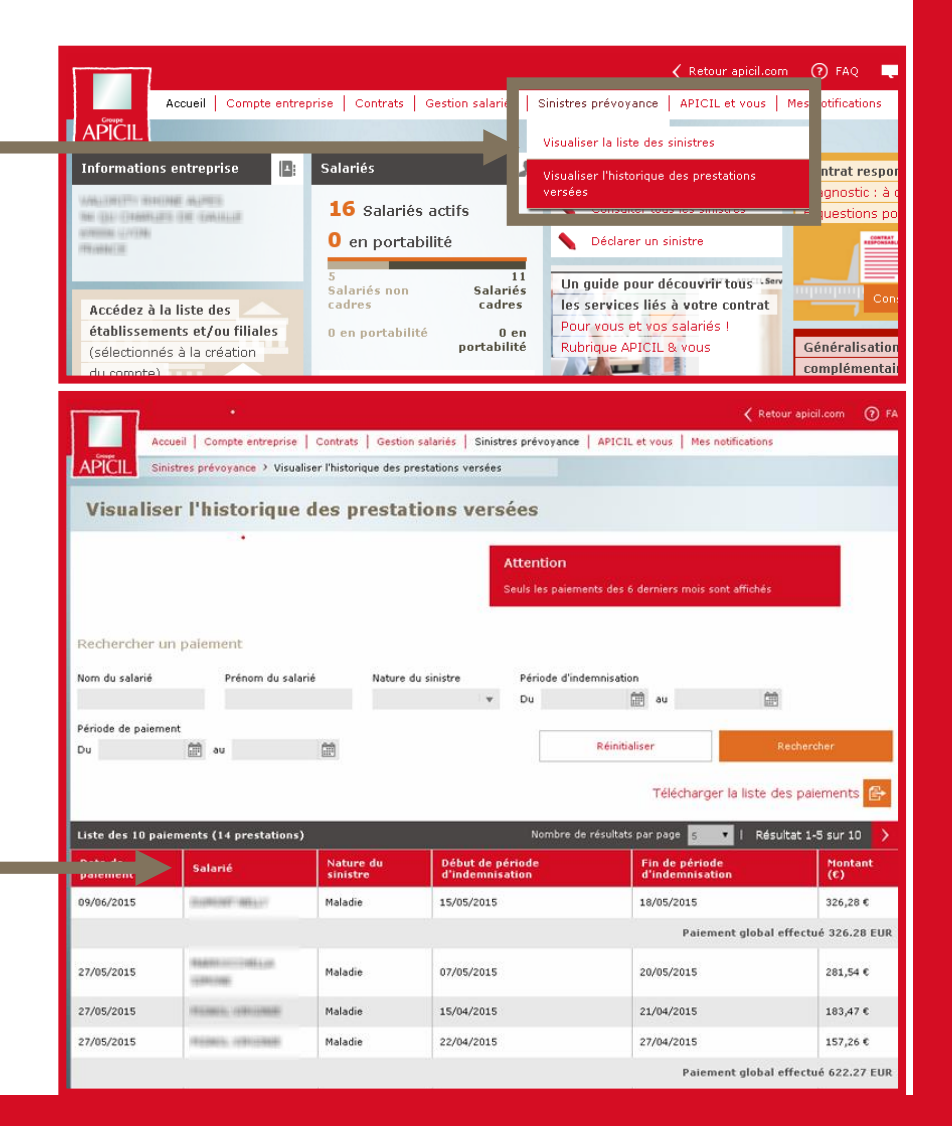

### **09. APICIL & Vous**

## **9.1** Historique **des échanges**

Accessible depuis le menu « APICIL & Vous », « l'historique des échanges » vous permet de consulter certains documents échangés entre votre entreprise et APICIL, sur les 2 dernières années : fiches paramétrage DSN, attestations de paiement, etc.

Utilisez les filtres pour affiner votre recherche.

Cliquez sur le bouton rélécharger le document pour consulter le document : une fenêtre s'ouvre avec le nom du document et un lien de téléchargement : .<br>Télécharger le document sélectionné

Fermer  $\times$ 

Attestation de paiement 13-01-2015.pdf

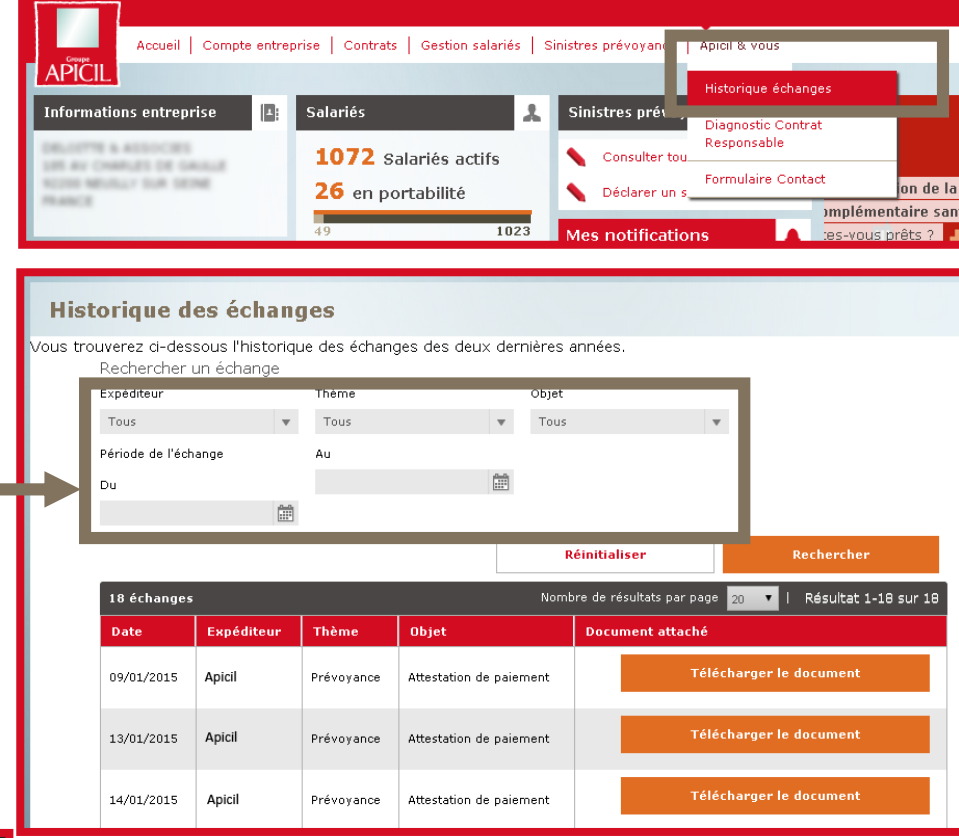

## **Diagnostic Contrat 9.2 Responsable (1/2)**

Accessible depuis le menu : « APICIL & Vous »,

le « Diagnostic Contrat Responsable » vous permet de savoir à quelle date votre contrat santé doit être mis en conformité.

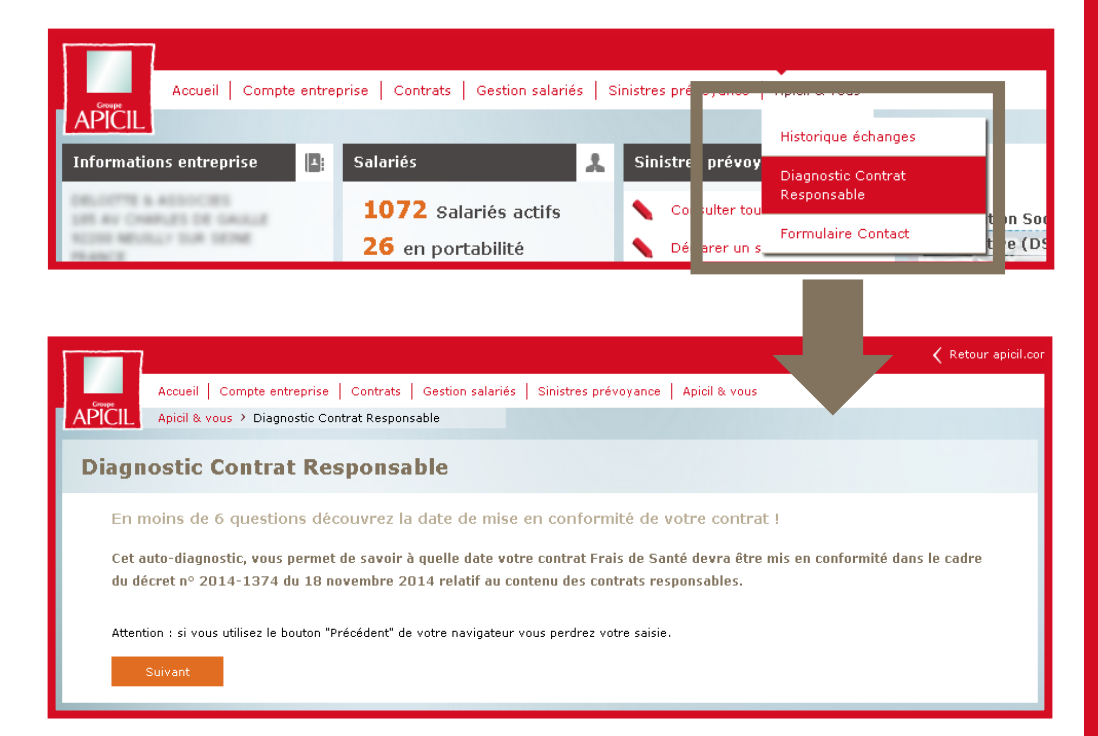

## **Diagnostic Contrat 9.2 Responsable (2/2)**

Répondre aux questions et cliquer sur suivant pour passer d'une question à l'autre.

A l'issue du diagnostic, vous connaîtrez la date de mise en conformité de votre contrat.

Si votre contrat n'est pas réglementaire, votre commercial vous assistera pour la mise en conformité.

#### **A savoir :**

• L'utilisation des boutons « Précédent » et « Suivant » (flèches) de votre navigateur vous font perdre vos réponses. Vous devrez recommencer le questionnaire.

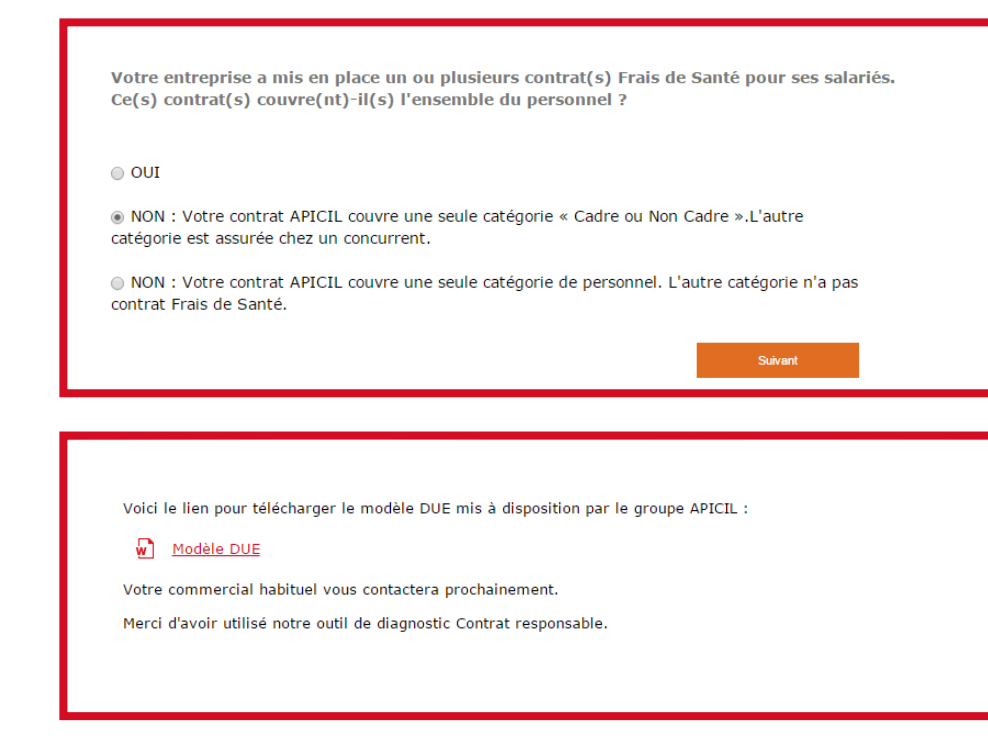

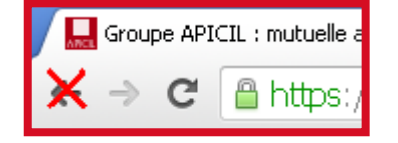

### **9.3** Formulaire de **contact (1/2)**

Accessible depuis le menu « APICIL & Vous »,

le formulaire de contact permet de transmettre votre demande directement au service compétent pour répondre.

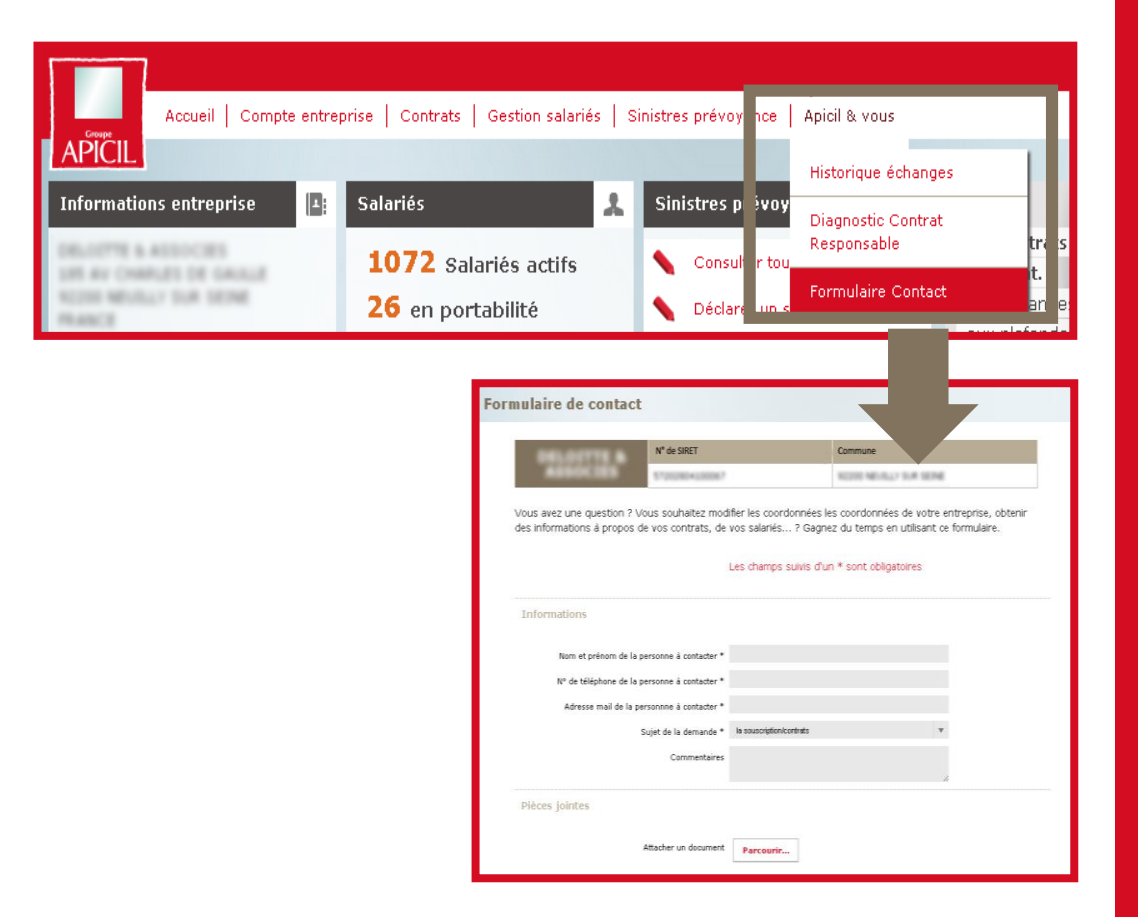

### **9.3** Formulaire de **contact (2/2)**

Indiquer les coordonnées de la personne à contacter dans votre entreprise, sélectionner un motif dans « Sujet de la demande » et décrire votre demande.

La sélection du sujet orientera votre demande vers le service compétent pour vous répondre.

Exposer le détail votre demande dans la zone « Commentaires ».

Pour joindre des pièces cliquer sur **Parcourir...** pour les sélectionner dans les dossiers de votre ordinateur.

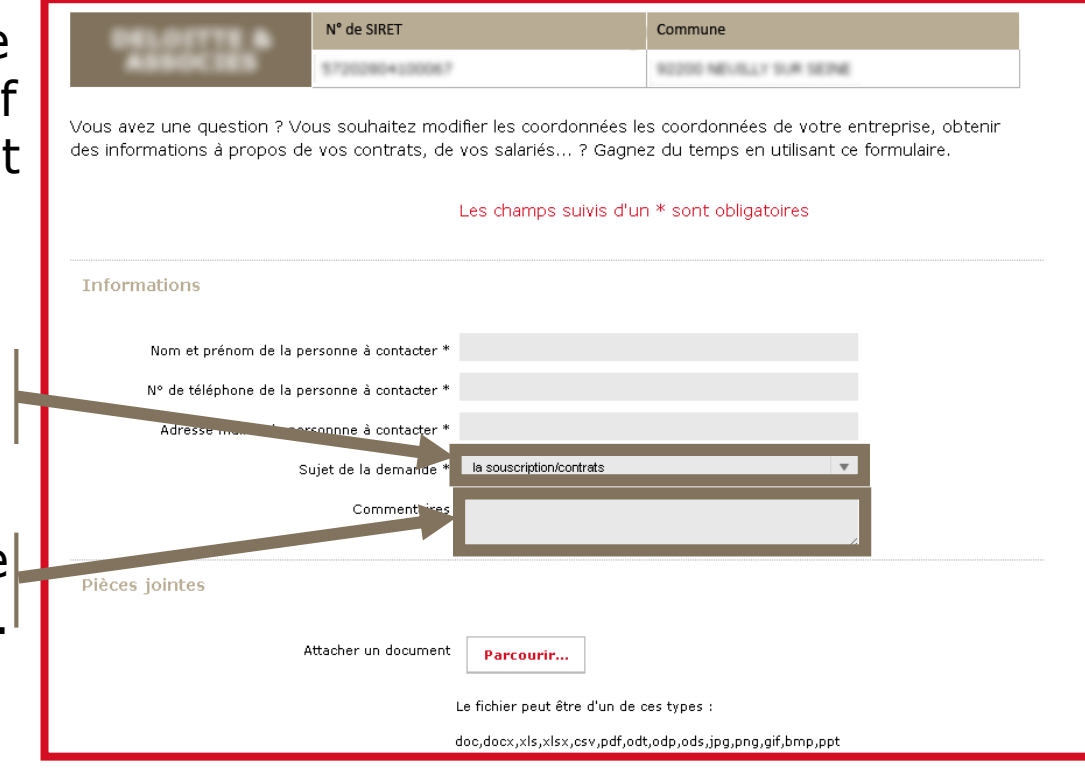

### **9.4** Guide **pratique**

Accessible depuis le menu « APICIL & Vous », un guide pratique pour simplifier vos démarches.

Retrouvez dans la partie « Pour vous » de ce guide, tous les services liés à votre contrat, santé et/ou prévoyance : assistance, contacts, action sociale, tiers payant… et dans la partie « Pour vos salariés », les services dont bénéficient aussi vos collaborateurs.

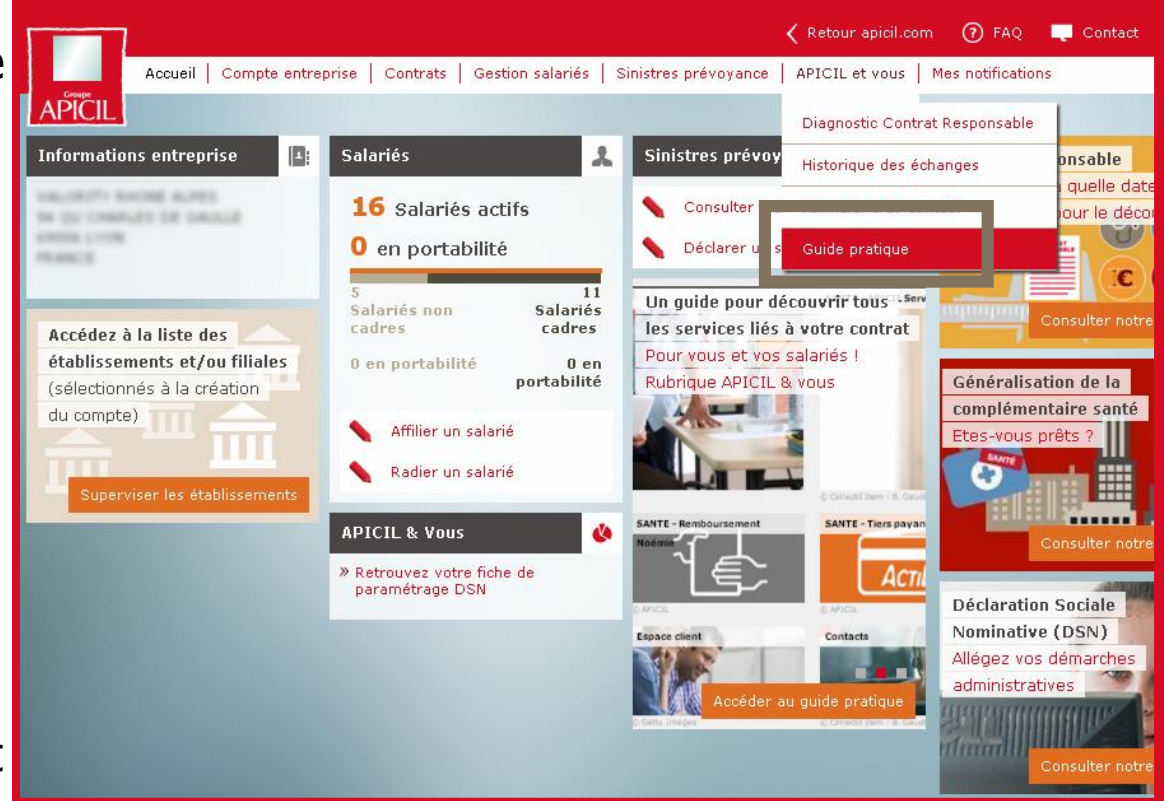

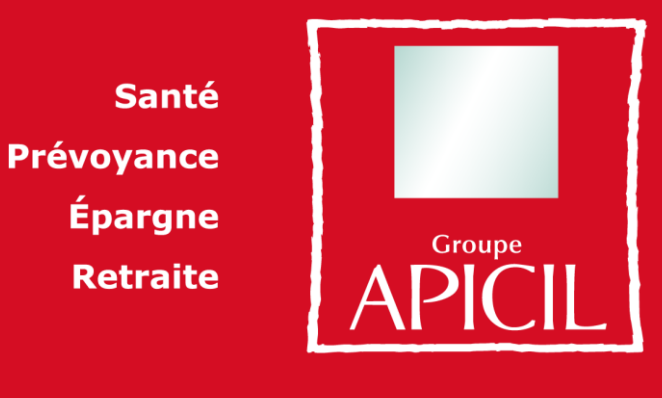

**Comme vous!** 

### **+ d'infos sur www.apicil.com**

APICIL Gestion, association de moyens du Groupe APICIL régie par le loi du 1<sup>er</sup> juillet 1901. Siège social : 38 rue François Peissel 69300 Caluire et Cuire – N° SIREN 417 591 971 Document non contractuel à caractère informatif. 2016\_mars\_Tutoriel\_Espace\_Client\_Entreprise\_v1

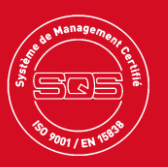